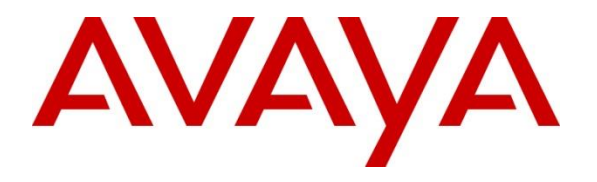

**Avaya Solution & Interoperability Test Lab**

## **Application Notes for configuring novaalert V10 from novalink with Avaya IP Office R11.1 - Issue 1.0**

## **Abstract**

These Application Notes describe the configuration steps for novaalert from novalink with Avaya IP Office R11.1. novaalert integrates with Avaya IP Office using SIP trunks.

Readers should pay attention to **Section 2**, in particular the scope of testing as outlined in **Section 2.1** as well as the observations noted in **Section 2.2**, to ensure that their own use cases are adequately covered by this scope and results.

Information in these Application Notes has been obtained through DevConnect compliance testing and additional technical discussions. Testing was conducted via the DevConnect Program at the Avaya Solution and Interoperability Test Lab.

## **Introduction**

These Application Notes describe the configuration steps for novaalert from novalink to interoperate with Avaya IP Office R11.1. novaalert integrates with Avaya IP Office using SIP trunks connecting to the primary server.

The Avaya IP Office consists of an IP Office Server Edition running on a virtual platform as the primary server with an IP Office IP500 V2 running as an expansion cabinet. Both systems are linked by IP Office Line IP trunks that can enable voice networking across these trunks to form a multi-site network. Each system in the solution automatically learns each other's extension numbers and usernames. This allows calls between systems and support for a range of internal call features.

novaalert is an application which is used in a health care, hotel or industrial environment for alerting, messaging or information services. novaalert can react to external alarm stimuli which indicate the existence of an emergency situation by informing affected persons of the situation. Alarms can be triggered from various possible input sources including manual input via IoT Devices, Web browser, Smartphone Apps, Databases, E-Mails, serial interfaces, potential free contacts, http(s) GET&POST, XML, SNMP, OPC, SMS, IP, etc. "Direct" alarms can also be defined which allow alarms to be input and triggered via telephone calls. The alarm triggering described is restricted to those methods which involve interaction with Avaya IP Office.

Once an alarm has been triggered, the medium selected when the alarm was configured is used to deliver the alarm. Possible delivery interfaces include phone calls (including conferences), IoT Devices, XML, http(s) GET & POST, Smartphone App's, Desktop-Clients, E-Mail, Pager, SMS, Fax, Printers, etc. Multiple recipients can be configured for an alarm, thus possibly creating multiple simultaneous telephone calls. If an alarm needs to be positively acknowledged, and it is not, novaalert can escalate that situation to other recipients, groups and devices. These Application Notes focus on those delivery methods which involve interaction with Avaya IP Office. The triggering of alarms was restricted to those methods which involve interaction with IP Office, that being alarms in the form of announcements being sent from novaalert to endpoints on IP Office, also using these endpoints to call into novaalert and record announcement messages to be sent out to other IP Office endpoints.

Alarms which are triggered via Avaya IP Office can include pre-recorded or ad hoc voice messages or can generate voice messages via a text-to-speech mechanism. The calling party name can also be configured to contain a brief alarm message, so that this alarm message will appear in the caller list of intended recipients who are unable to answer an alarm call. Alarms can be sent to busy stations that are already on a call by using the Service Observe feature. If novalalert detects a busy signal, it then uses the Coaching Intrusion or Call Intrude feature on IP Office to break into that call and play the alarm message.

## **General Test Approach and Test Results**

This section describes the compliance testing used to verify interoperability of novaalert with IP Office and covers the general test approach and the test results. Alarms were initiated from novaalert and sent to IP Office phone sets and hunt groups over SIP trunks. IP Office Server Edition Primary Server with an IP500 V2 Expansion was used for compliance testing. Various Avaya endpoints were registered to the Server Edition and the IP500V2, see **Section 4**, using all endpoints during compliance testing. The SIP trunk was connected between the Primary Server and novaalert with a dial-plan setup accordingly.

novaalert was manually configured using the web interface to send alert messages to endpoints on IP Office.

DevConnect Compliance Testing is conducted jointly by Avaya and DevConnect members. The jointly defined test plan focuses on exercising APIs and/or standards-based interfaces pertinent to the interoperability of the tested products and their functionalities. DevConnect Compliance Testing is not intended to substitute full product performance or feature testing performed by DevConnect members, nor is it to be construed as an endorsement by Avaya of the suitability or completeness of a DevConnect member's solution.

Avaya recommends our customers implement Avaya solutions using appropriate security and encryption capabilities enabled by our products. The testing referenced in these DevConnect Application Notes included the enablement of supported encryption capabilities in the Avaya products. Readers should consult the appropriate Avaya product documentation for further information regarding security and encryption capabilities supported by those Avaya products.

Support for these security and encryption capabilities in any non-Avaya solution component is the responsibility of each individual vendor. Readers should consult the appropriate vendorsupplied product documentation for more information regarding those products.

For the testing associated with these Application Notes, the interface between Avaya IP Office and novaalert did not include use of any specific encryption features as requested by novalink.

## **2.1. Interoperability Compliance Testing**

The interoperability compliance testing evaluated the ability of novaalert to carry out a variety of alarming functions, in various conditions, to multiple types of endpoints according to the configuration made via the web interface. These included recording of alarms from SIP/H.323/Digital endpoints.

- Triggering of Alarms from novaalert GUI.
- Triggering of Alarms from Avaya endpoints.
- Triggering of Alarms from the PSTN.
- Delivery of voice recorded and TTS alarm to groups of SIP/H.323/Digital endpoints.
- Conference, with "Conference" ticked in the Alarm, the endpoints will be held by novaalert after the alarm message and put into a voice conference with all other voice targets/endpoints.

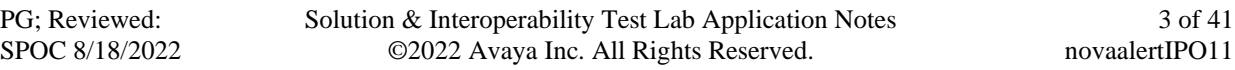

- Delivery of voice recorded and TTS alarm to SIP/H.323/Digital endpoints.
- Delivery of voice recorded and TTS alarm to Hunt Groups.
- Delivery of voice recorded and TTS alarm to groups of SIP/H.323/Digital endpoints.
- Conference, with "Conference" ticked in the Alarm, the endpoints will be held by novaalert after the alarm message and put into a voice conference with all other voice targets/endpoints.
- Verification of Alarm Display messages on each handset.
- Delivery of Alarms to the phone set speaker directly using Dial Paging.
- Following Call Forwarding to deliver alarms.
- DTMF PIN entry to demonstrate permission verification to trigger alarms.
- Intrusion of Alarms to busy extensions using the Call Intrude Short Code.
- Escalation, delivery of an alarm to another user such as a manager or perhaps a secretary if the initial user fails to answer the alarm.
- Serviceability testing.

Serviceability testing consisted of verifying the ability of novaalert to recover from simulated network interruption to both IP Office and novaalert.

### 2.2. Test Results

All functionality and serviceability test cases were completed successfully. The following issues and observations were noted during the compliance testing.

- 1. A Short Code for FNE was added in order to initiate the Call Intrude Short Code; this was done because using the Call Intrude Short Code directly by novaalert results in a forbidden so it must use the FNE for Mobile Call Control followed by the Call Intrude Short Code.
- 2. DTMF will only work using SIP INFO. See **Section 6.1** to view this specific setup.

### 2.3. Support

Technical support can be obtained for novaalert from the website<http://www.novalink.ch/en/> or from the following.

novalink GmbH Businesstower Zuercherstrasse 310 8500 Frauenfeld Switzerland helpdesk@novalink.ch Phone: +41 52 762 66 77 Fax: +41 52 762 66 99

# **Reference Configuration**

The configuration in **Figure 1** is used to compliance test novalink novaalert with Avaya IP Office Server Edition and Avaya IP Office IP500 V2 Expansion. The connection between the novaalert and the IP Office solution uses SIP trunks.

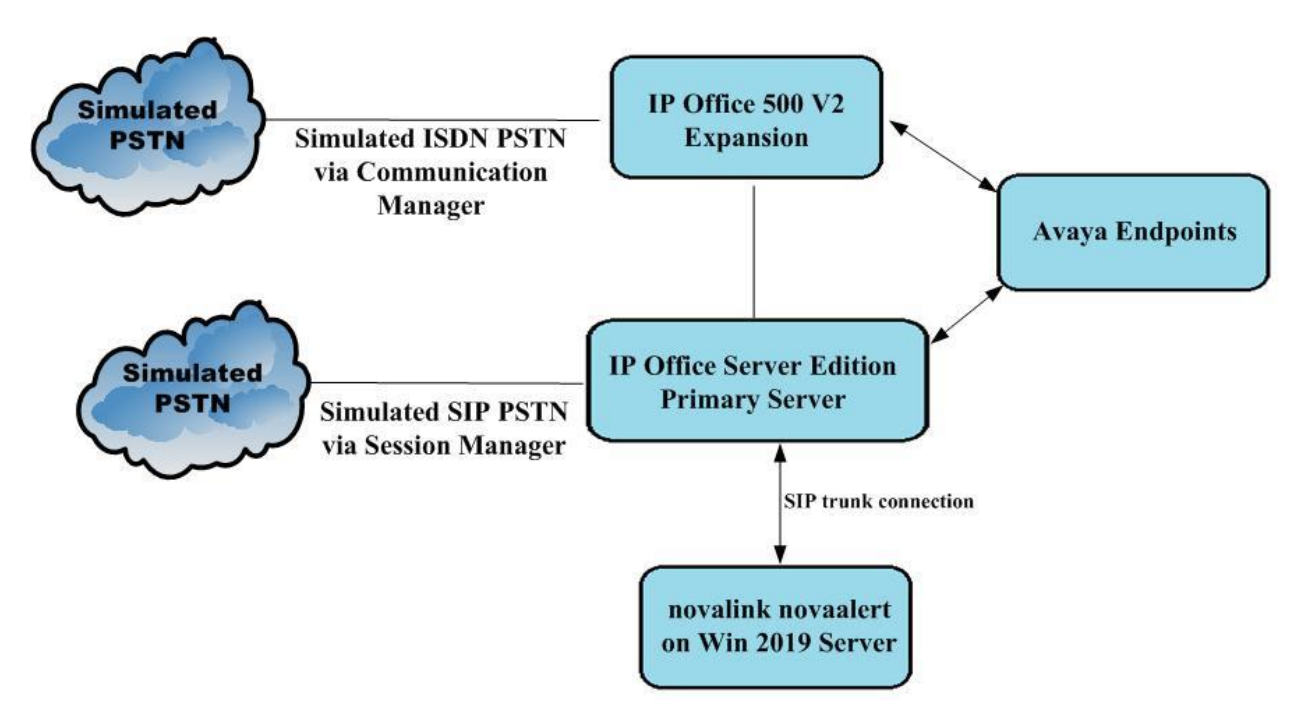

**Figure 1: Connection of novaalert from novalink with Avaya IP Office Server Edition & Expansion** 

## **Equipment and Software Validated**

The following equipment and software were used for the sample configuration provided:

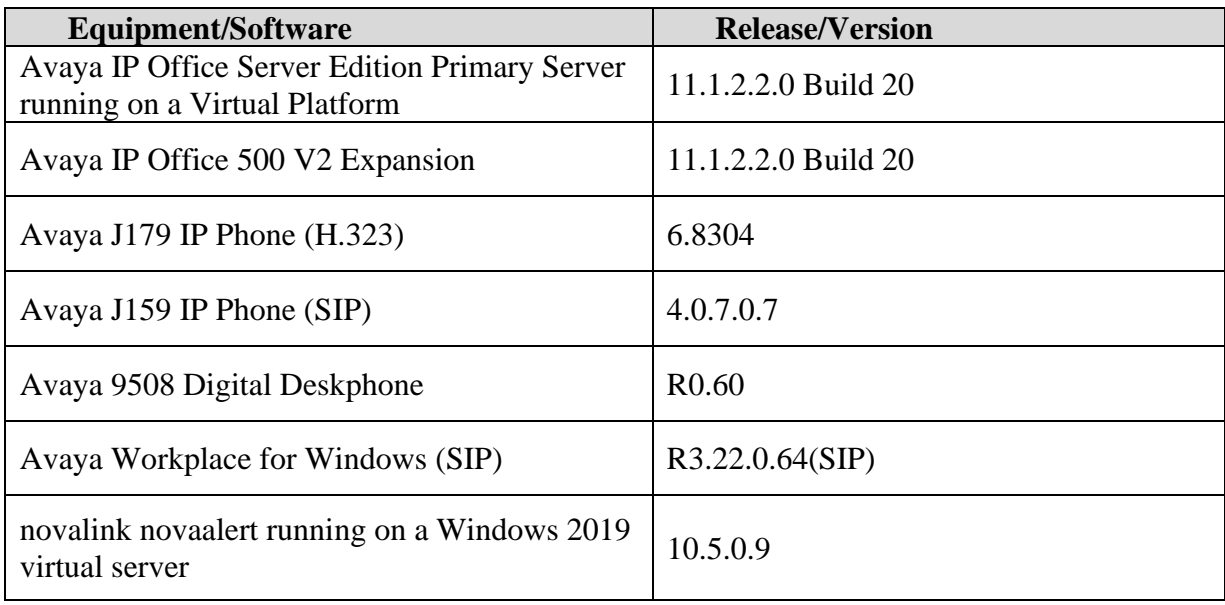

Compliance Testing is applicable when the tested solution is deployed with a standalone IP Office 500 V2 and also when deployed with IP Office Server Edition in all configurations.

Testing was performed with IP Office Server Edition R11.1. Note that IP Office Server Edition requires an Expansion IP500 V2 R11.1 to support analog or digital endpoints.

## **Configure Avaya IP Office**

Configuration and verification operations on Avaya IP Office illustrated in this section were all performed using Avaya IP Office Manager. The information provided in this section describes the configuration of IP Office for this solution. It is implied a working system is already in place. For all other provisioning information such as initial installation and configuration, please refer to the product documentation in **Section 9**. The configuration operations described in this section can be summarized as follows:

- Launch IP Office Manager.
- Display LAN Configuration.
- Configure Incoming Route for SIP Trunk.
- Configure SIP Trunk.
- Configure User for Mobile Call Control.
- Configure Short Codes.
- Save Configuration.

### **Launch IP Office Manager**

From the IP Office Manager PC, go to **Start**  $\rightarrow$  **Programs**  $\rightarrow$  **IP Office**  $\rightarrow$  **Manager** to launch the Manager application (not shown). Tick the required server to log in to, this should be the **Primary Server** (**Server Edition**) and log in to IP Office using the appropriate credentials to receive its configuration.

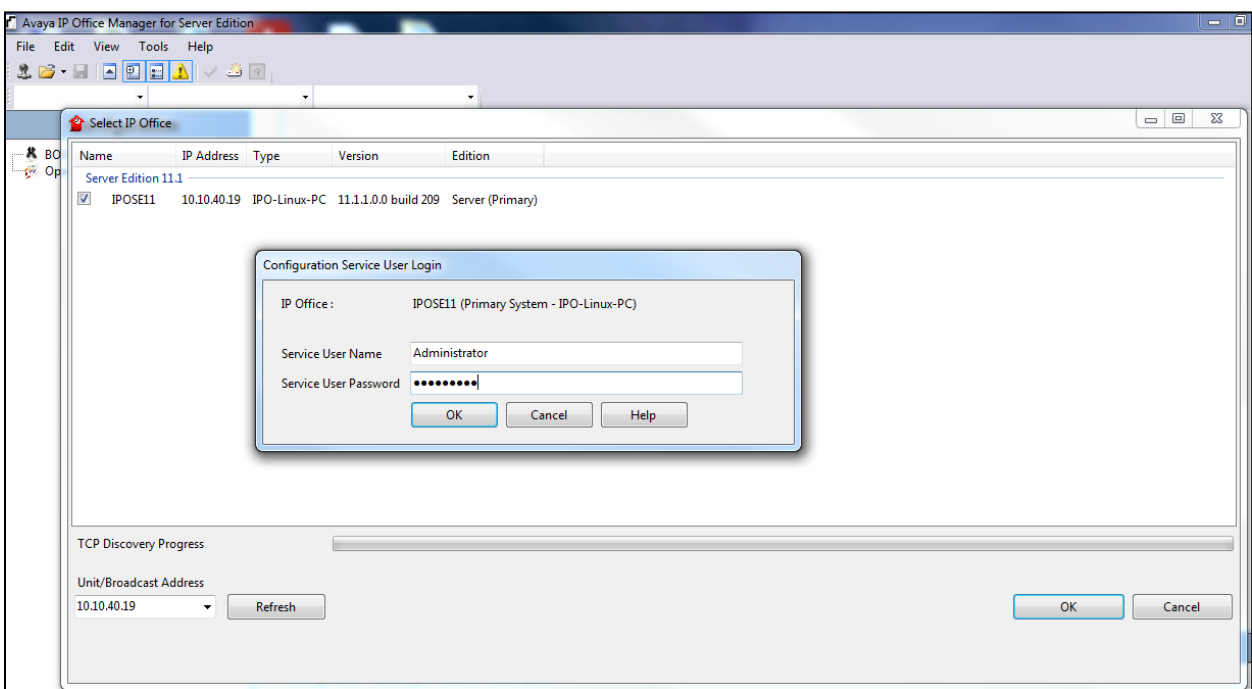

### **5.2. Display LAN Configuration**

In the IP Office window expand the configuration tree in the left pane and double-click **System** (this may have a different name depending on the site). Select the **LAN Settings** tab within the **LAN1** tab and note the **IP Address** of the IP Office that will be required in **Section 6.1** for the configuration of the SIP Trunk on novaalert.

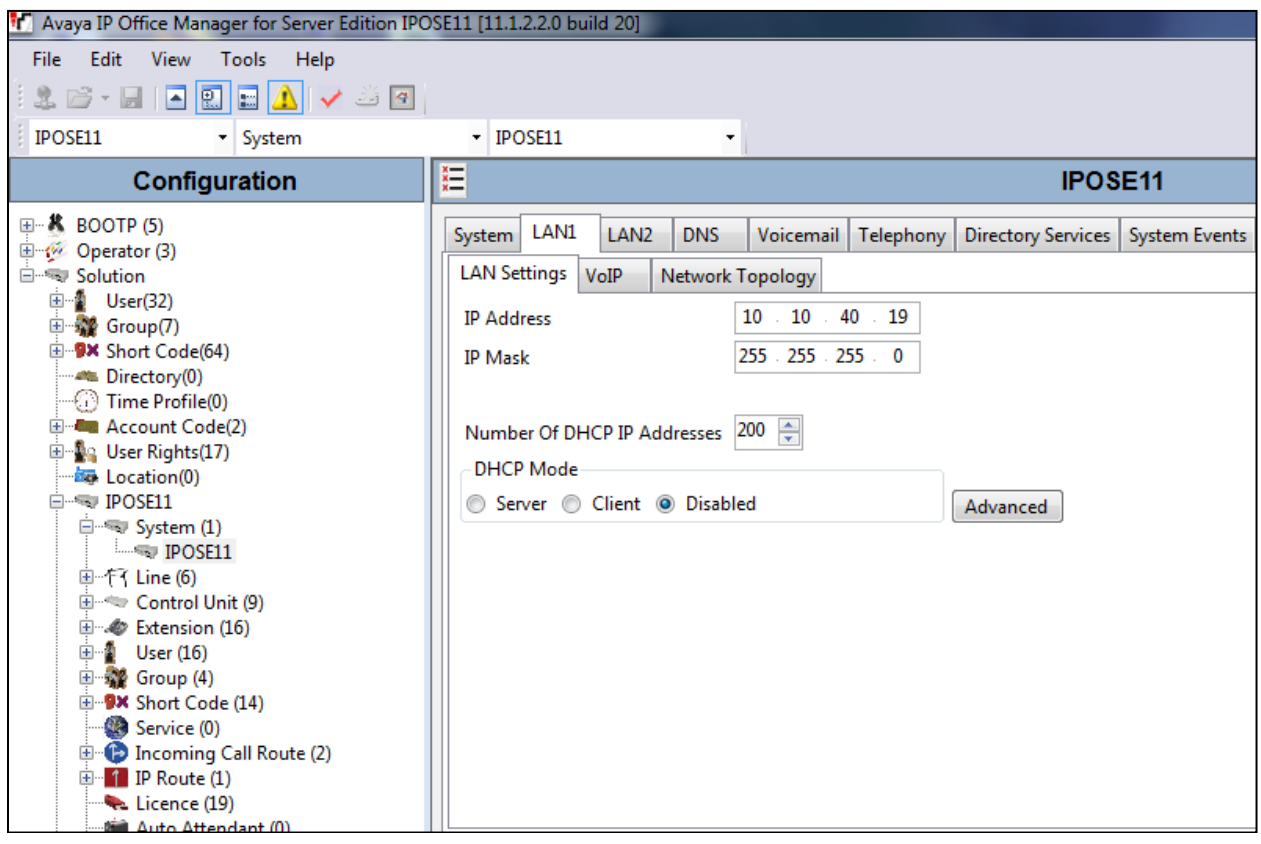

Click on the **VoIP** tab and ensure that the following are set correctly.

- 1. **SIP Trunks Enable**.
- 2. **SIP Registrar Enable**.
- 3. **SIP Domain Name**, set this to the telephony domain name.
- 4. **UDP** set the UDP Port to **5060**.
- 5. **TCP** set the TCP Port to **5060**.

**Note:** novaalert uses UDP to connect to IP Office.

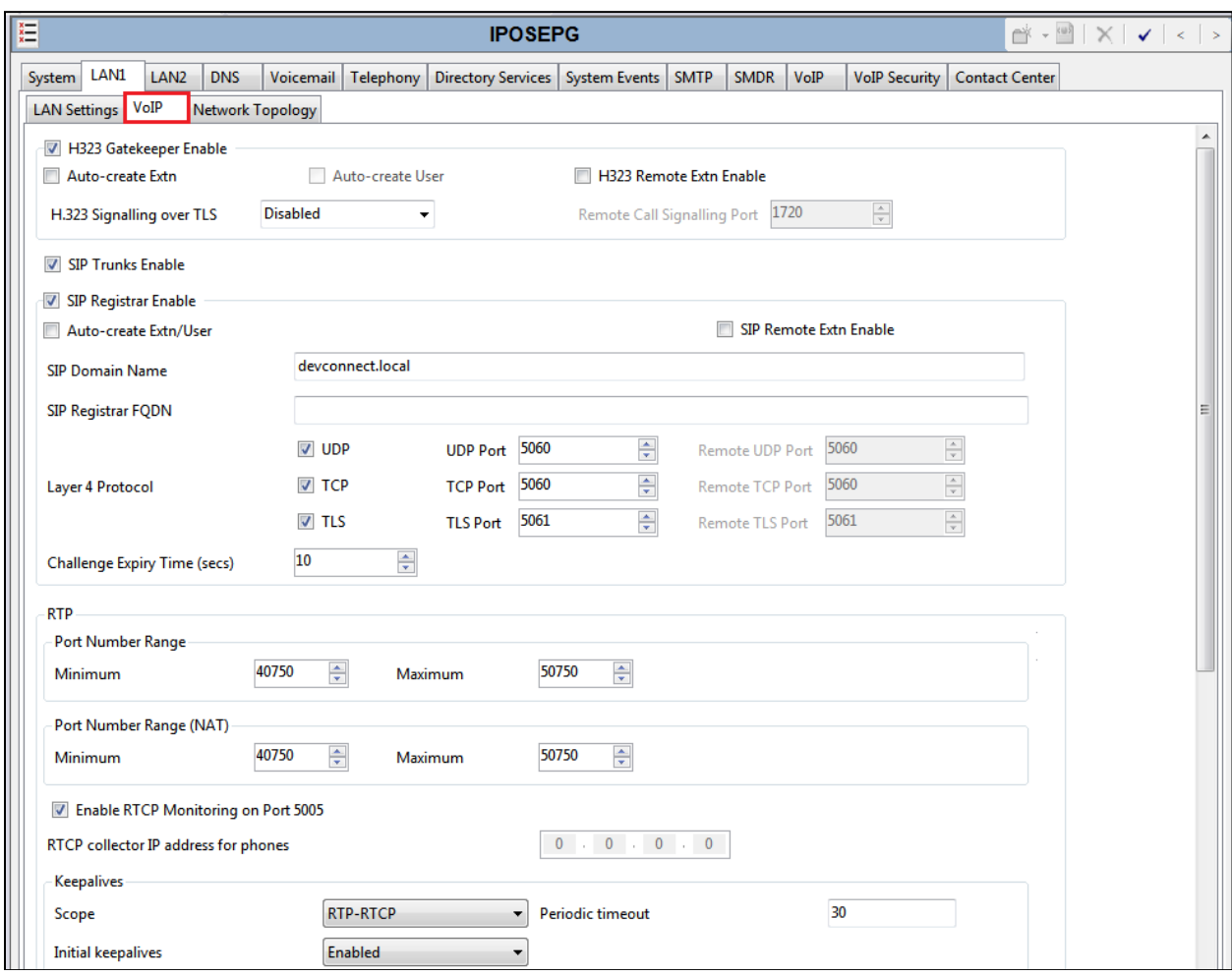

Click on the **Telephony** tab. Ensure that **Telephony** settings are correct for that particular setup. Below is just an example of what was used during compliance testing.

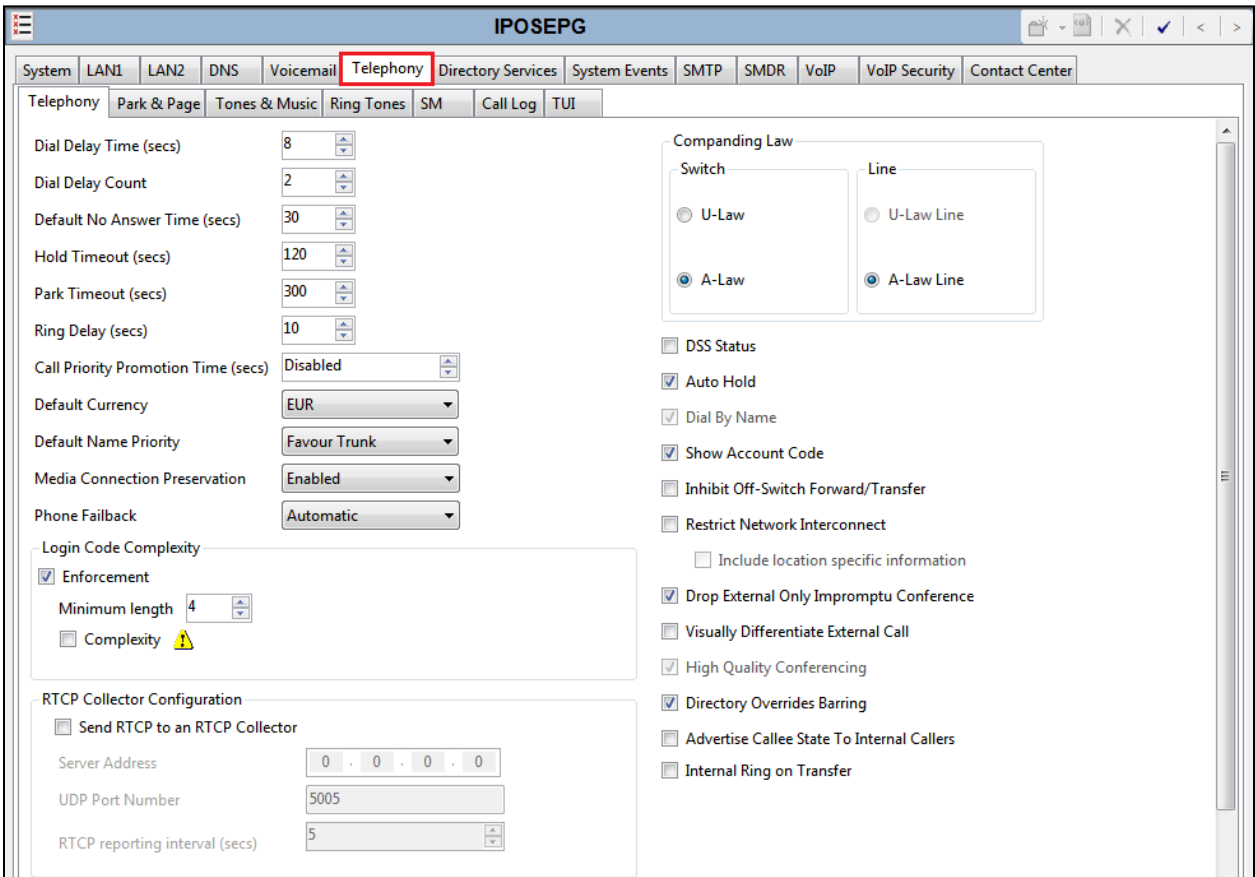

Click on the **VoIP** tab. Ensure that the correct codecs are selected. Again, below servers to show what was used during compliance testing.

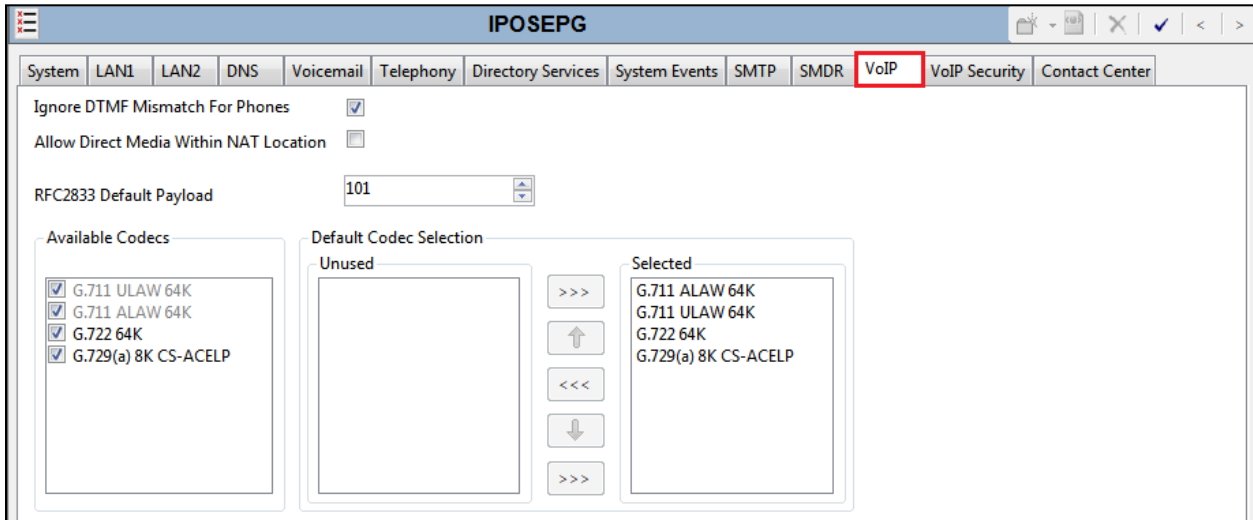

### **5.3. Display License Information**

To ensure that there are enough licenses for all that is required, click on **License** in the left window and observe the licenses shown in the main window. **SIP Trunk Channels** is of significance here as the alarms are sent over a SIP trunk to IP Office.

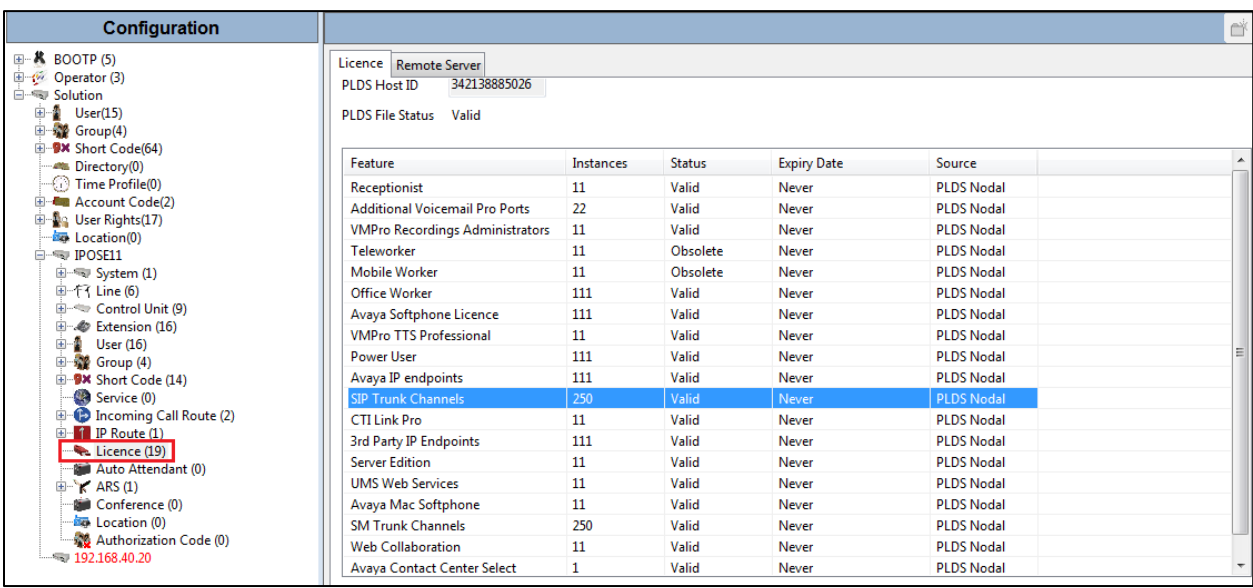

## **Configure Incoming Route for SIP Trunk**

An incoming route must be added for the SIP trunk that will be setup in **Section 5.5**. Navigate to **Primary Server** → **Incoming Call Route**. Right click on **Incoming Call Route** select **New**.

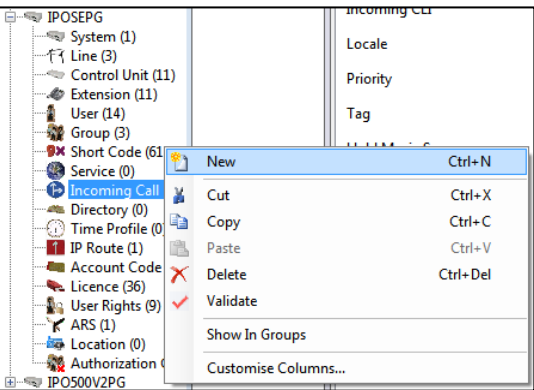

From the **Standard** tab, enter an available **Line Group ID**; this can be kept the same as the SIP Line that is to be created for convenience. **Bearer Capability** can be set to **Any Voice.**

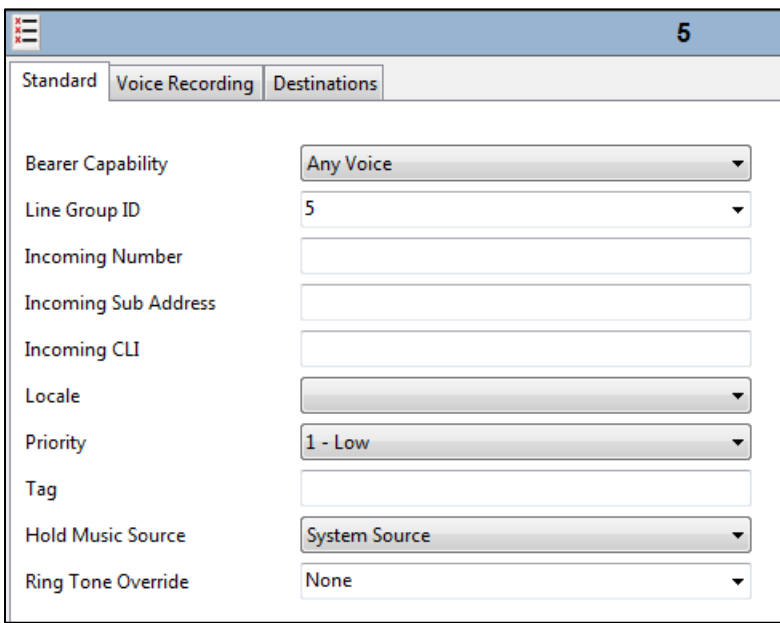

From the **Destinations** tab, select **.** for the **Destination**. Click on **OK** at the bottom of the screen (not shown).

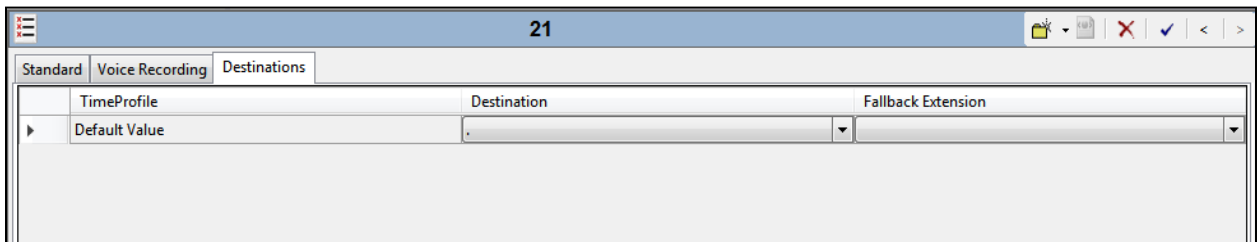

### **Configure SIP Trunk**

This section shows how to add a new SIP Trunk in order to facilitate the connection to novaalert. Navigate to the Server Edition or the IP Office module that novaalert is connecting to. During compliance testing novaalert connected to the IP Office Server Edition using SIP trunks, the SIP Line was therefore created on the Server Edition.

Navigate to **Primary Server**  $\rightarrow$  **Line**, then right click on **Line** and select **New**  $\rightarrow$  **SIP Line**.

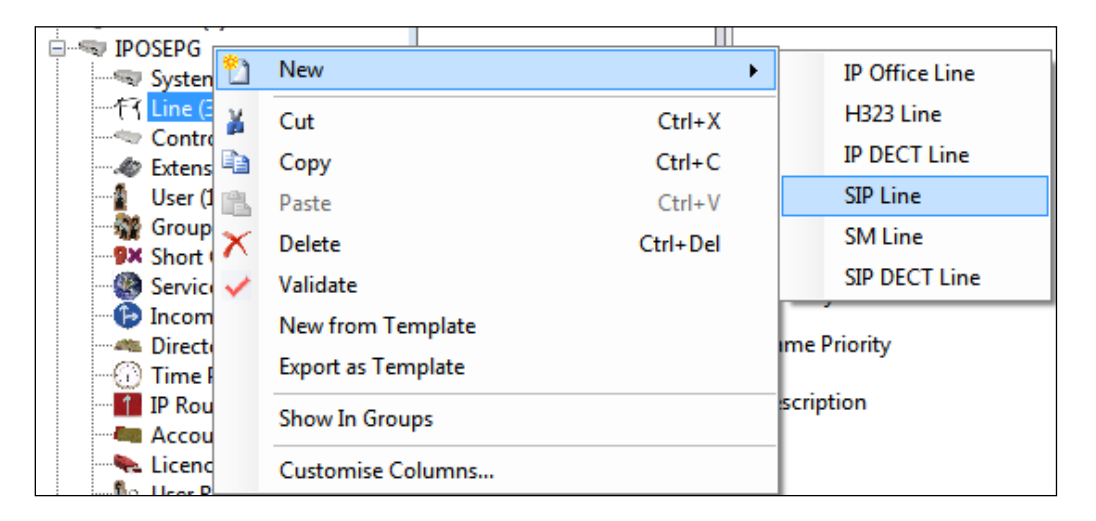

Click the **SIP Line** tab and select the new **Line Number** and insert the IP Address of the novaalert server for the **ITSP Domain Name**.

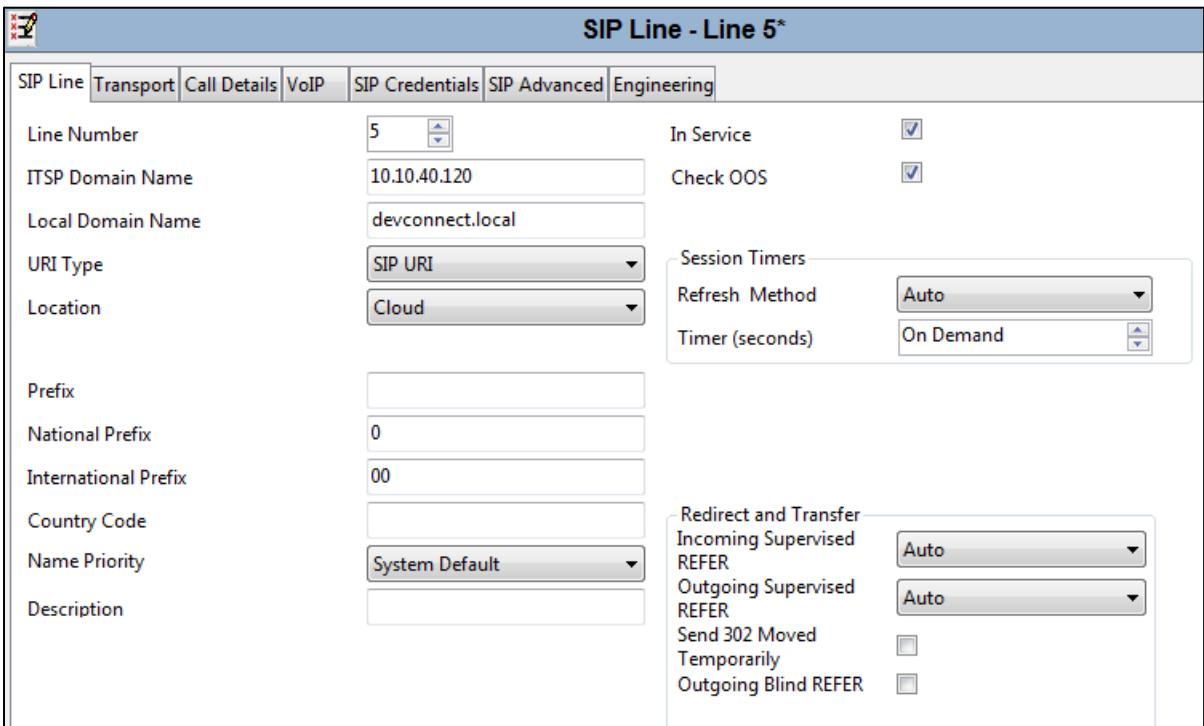

Click on the **Transport** tab and enter the IP Address of the novaalert server for **ITPS Proxy Address**. Ensure that the **Layer 4 Protocol** is set to **UDP** and that the **Send Port** and **Listen Port** are both set to **5060**.

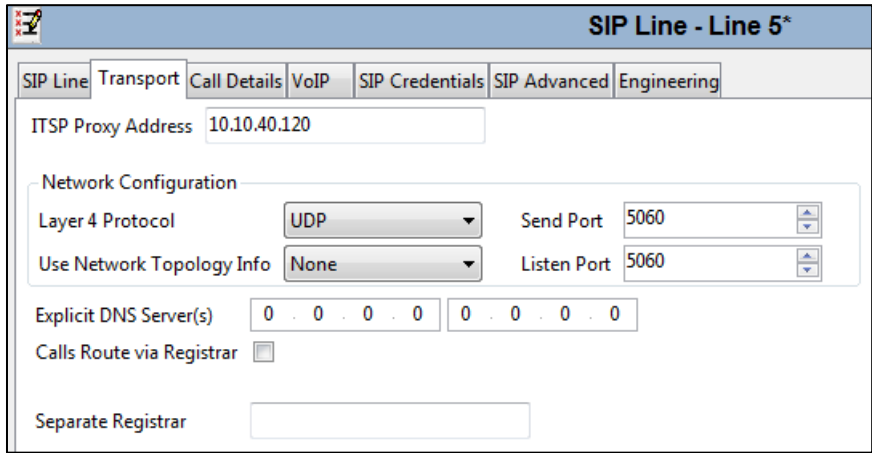

Click on the **Call Details** tab and click on **Add**. The **Incoming Group** and **Outgoing Group** are added here. **Max Sessions** was set to **10** for compliance testing, this number will depend on the number of SIP Licenses on IP Office and novaalert. Other settings were left as default, as shown below.

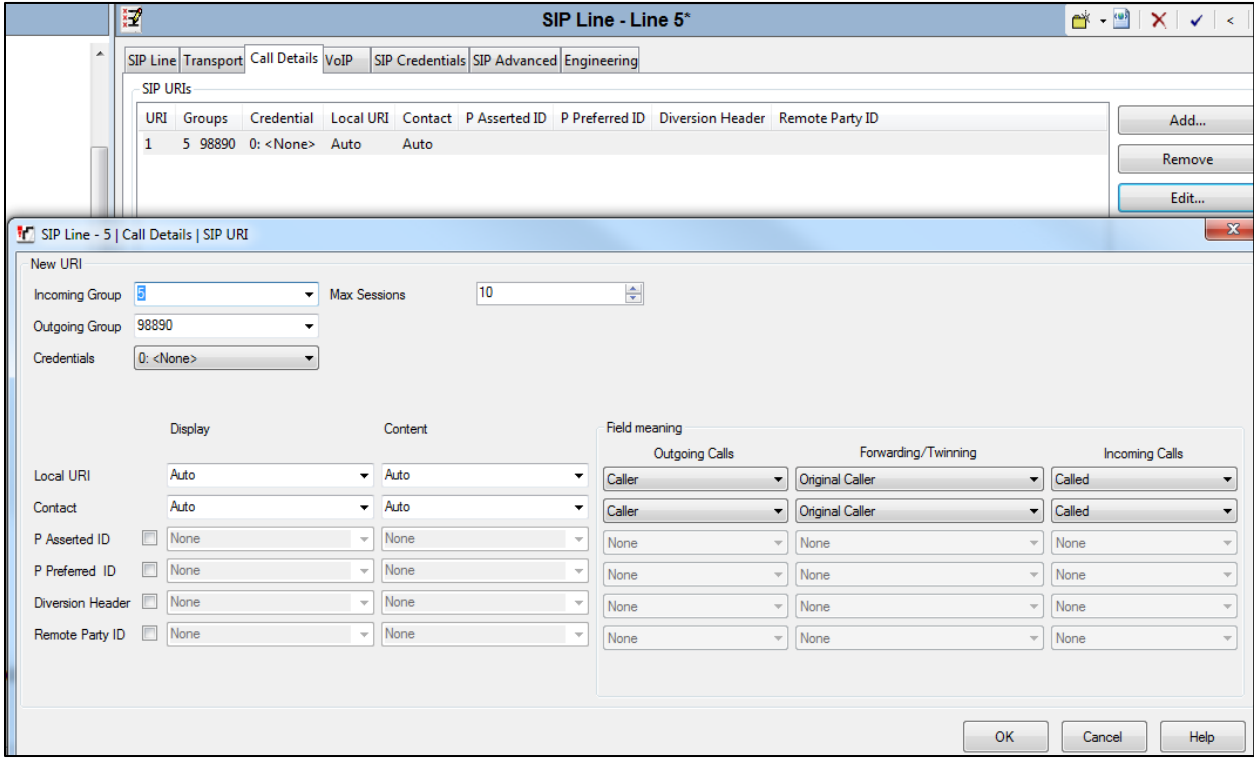

Select the **VoIP** tab and ensure that the correct **Codecs** are **Selected**. The **Re-invite Supported** and **Prack/100rel Supported** boxes are also ticked. **DTMF Support** must be set to **Info** in order to support the DTMF on novaalert which will be setup to use SIP INFO. Everything else can be left as default or as is shown below.

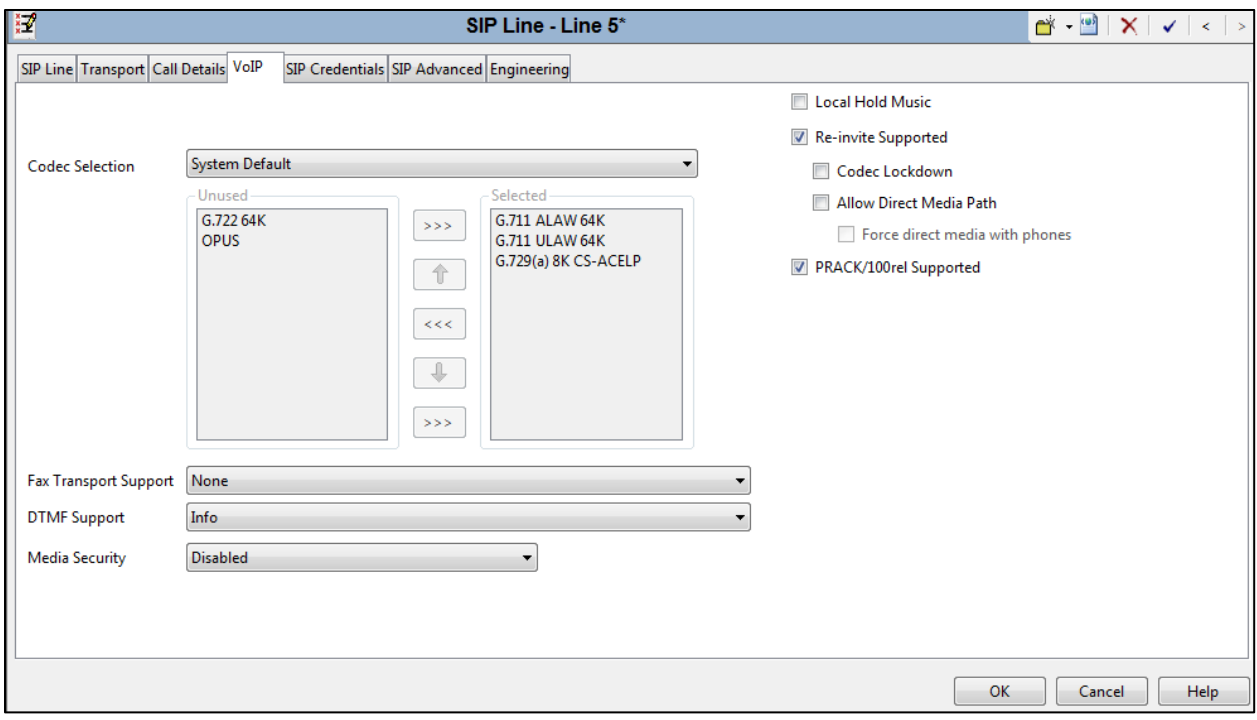

Under the **SIP Advanced** Tab, ensure that **Caller ID from From header** and **Send From In Clear** are both ticked. Click on **OK** at bottom of screen and that will complete the **SIP Line** setup.

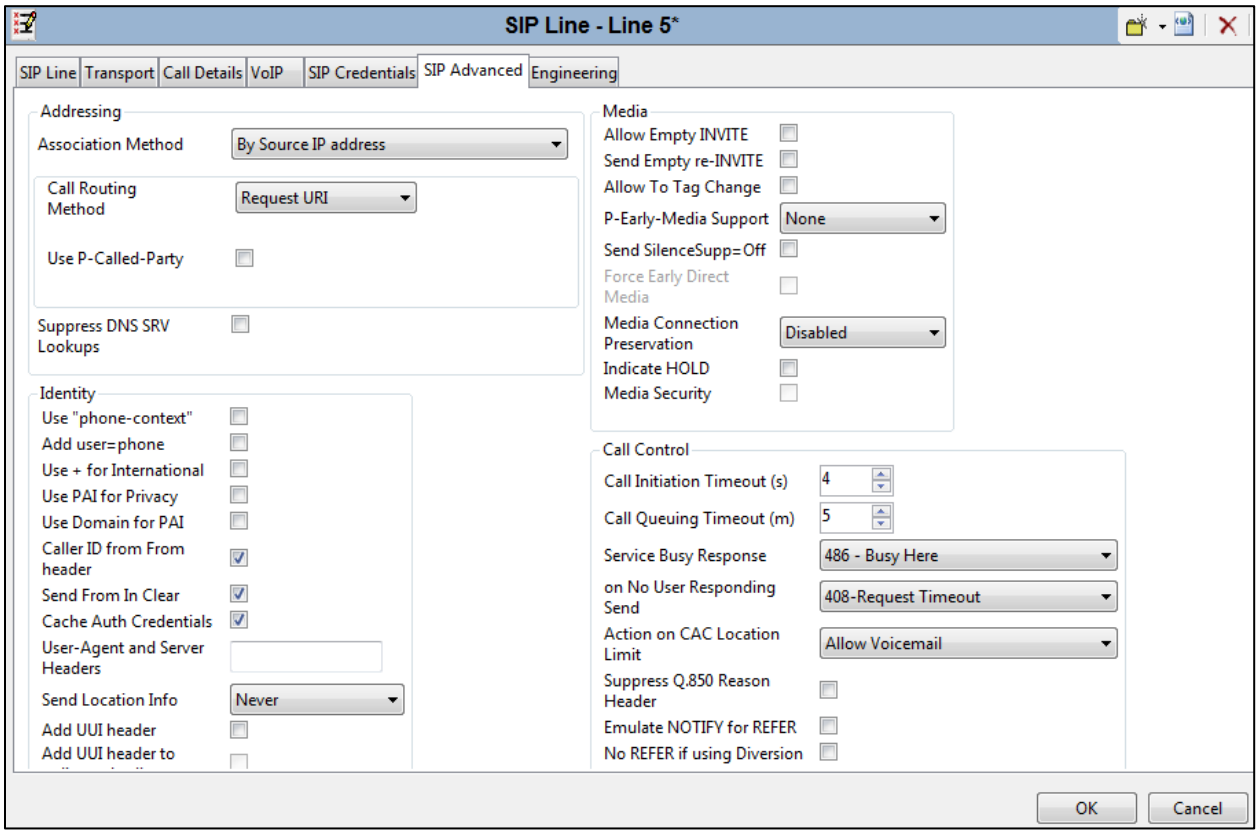

## **Configure User for Mobile Call Control**

A new user needs to be created on IP Office in order to use FNE - Mobile Call Control. The FNE Short Code is used by novaalert in order to initiate the Call Intrude and Coaching Intrusion Short Codes.

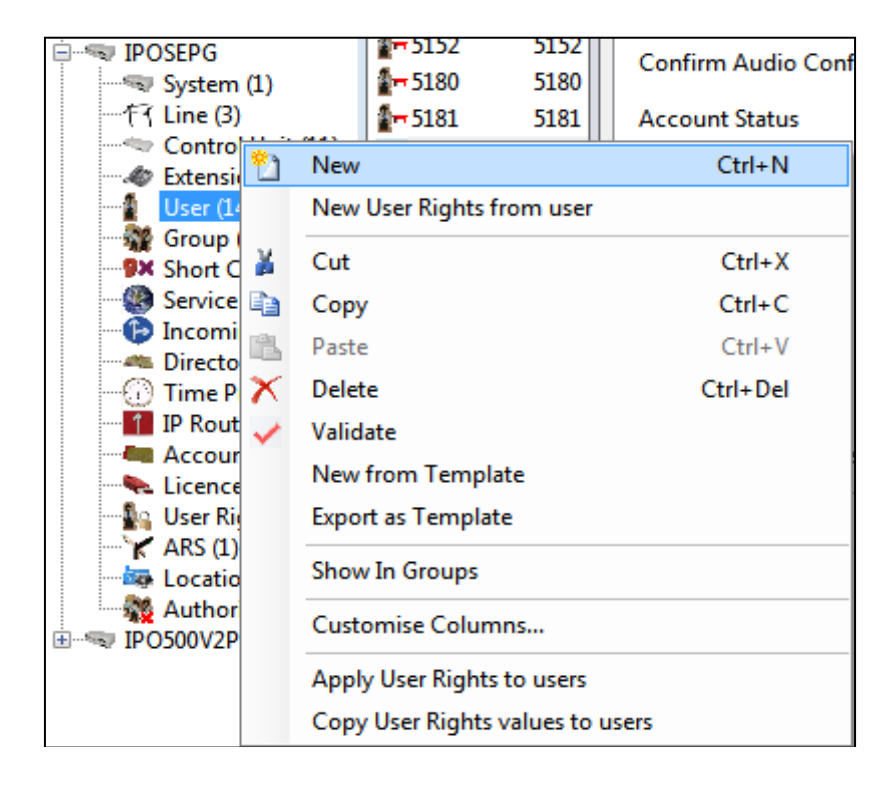

Navigate to **Primary Server**  $\rightarrow$  **Users** and right-click and select **New** as shown below.

Under the **User** tab, enter a suitable **Name**, **Password**, **Confirm Password** and **Extension** and ensure that **Power User** is selected as the **Profile**.

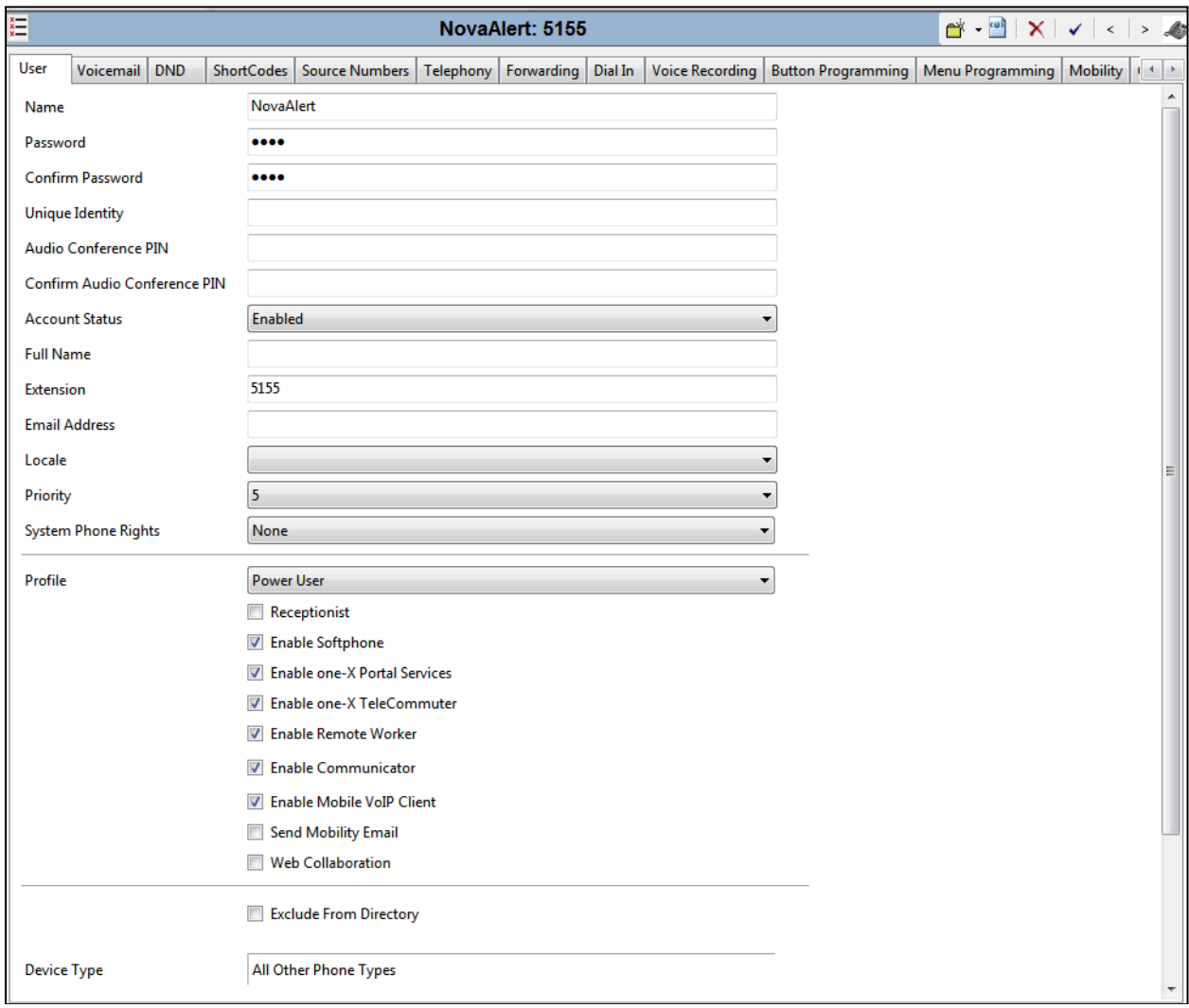

Under the **Telephony** tab and again under the **Supervisor Settings** tab ensure that **Can Intrude** is ticked as shown.

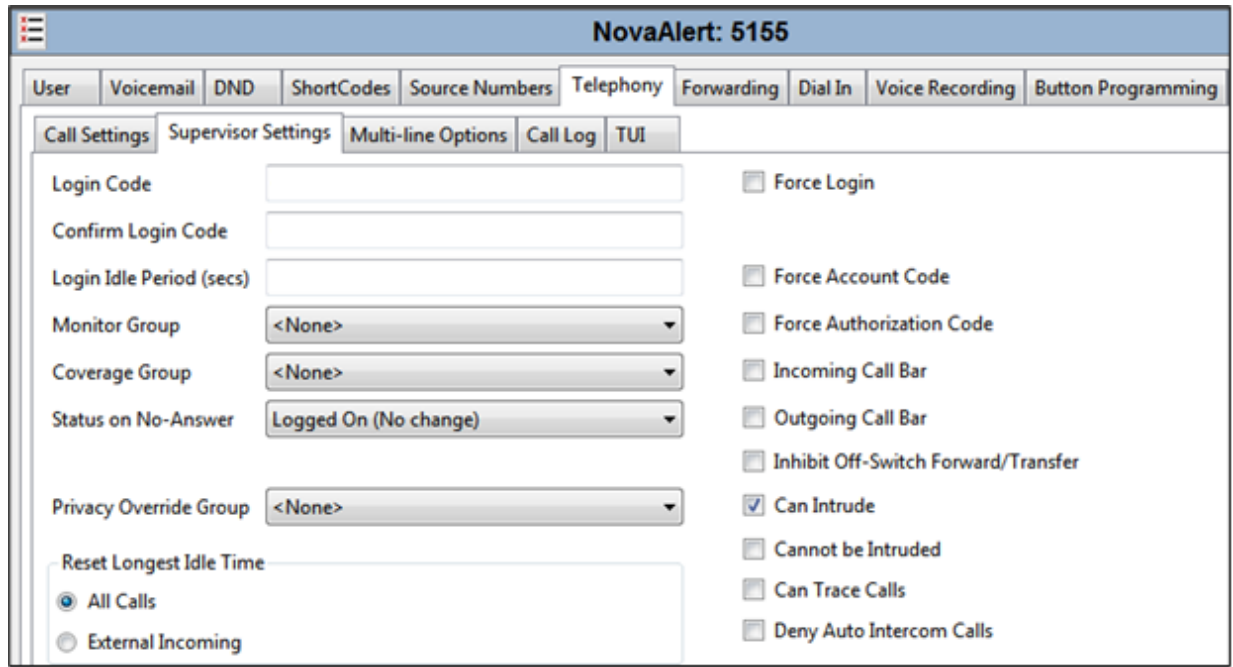

Under the **Mobility** tab, tick the **Mobility Features** box and enter the number associated with novaalert, this is the number configured in **Section 6.1**. Ensure that all the tick boxes shown below are selected. Click on **OK** at the bottom of the screen to complete the setup (not shown).

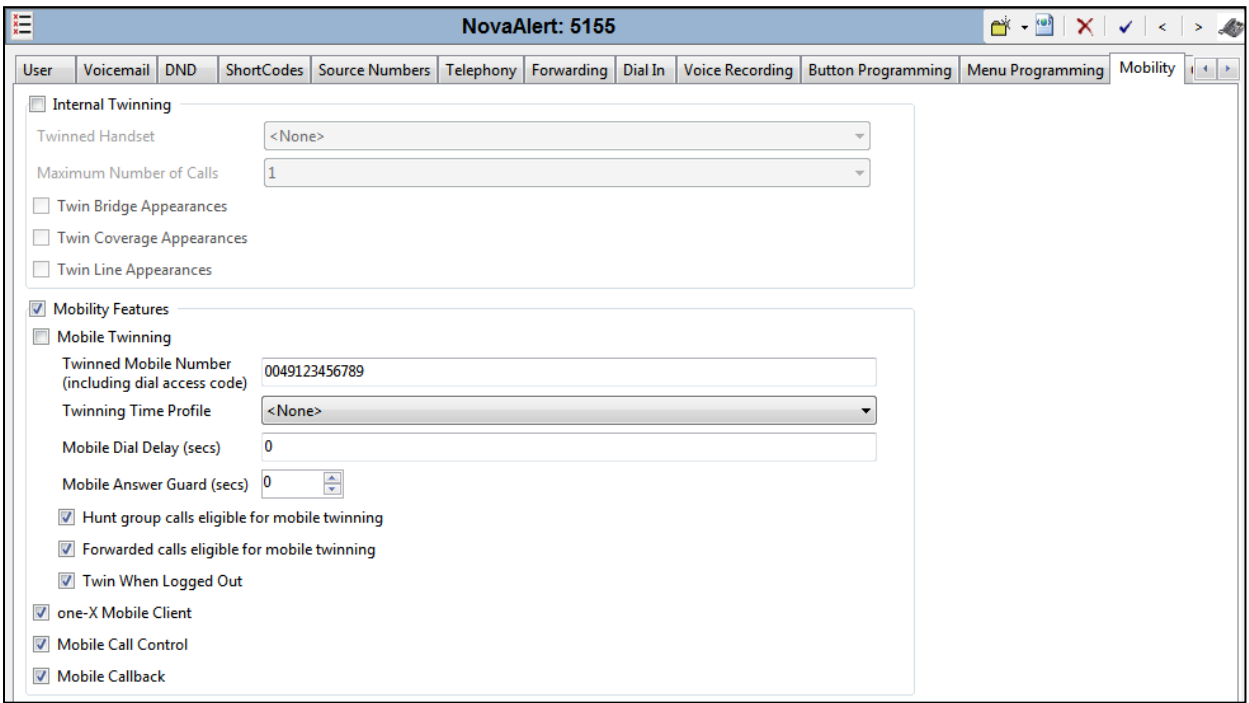

### **Configure Short Codes**

Short Codes can be created for both systems, i.e., both the Primary Server and the Expansion Server. A short code such as Call Intrude or Coaching Intrusion would need to be created across all systems so navigate to **Solution** → **Short Code**, right-click on **Short Code** and select **New** as shown.

**Note:** A short code may already be in place to dial out to the PSTN, however a new short code will need to be added to dial out to novaalert to create an alarm from IP Office phones.

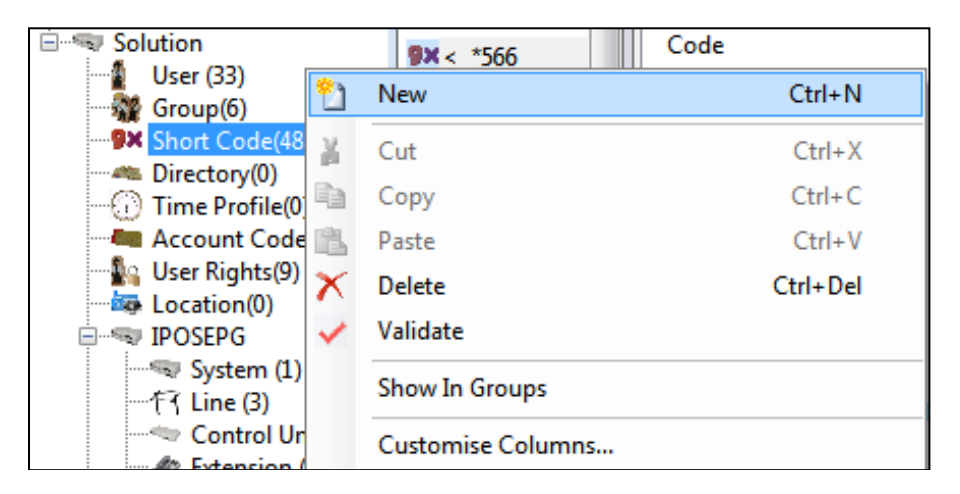

#### **5.7.1. Short Code for FNE Service**

FNE – Mobile Call Control is used to allow a user called or calling the system to invoke mobile call control and to then handle and make calls as if they were at their system extension. FNE **31** is setup as a short code, and this is done as shown below. **\*566** is used to initiate the **FNE Service** and this will be configured on the novaalert system in **Section 6.1**.

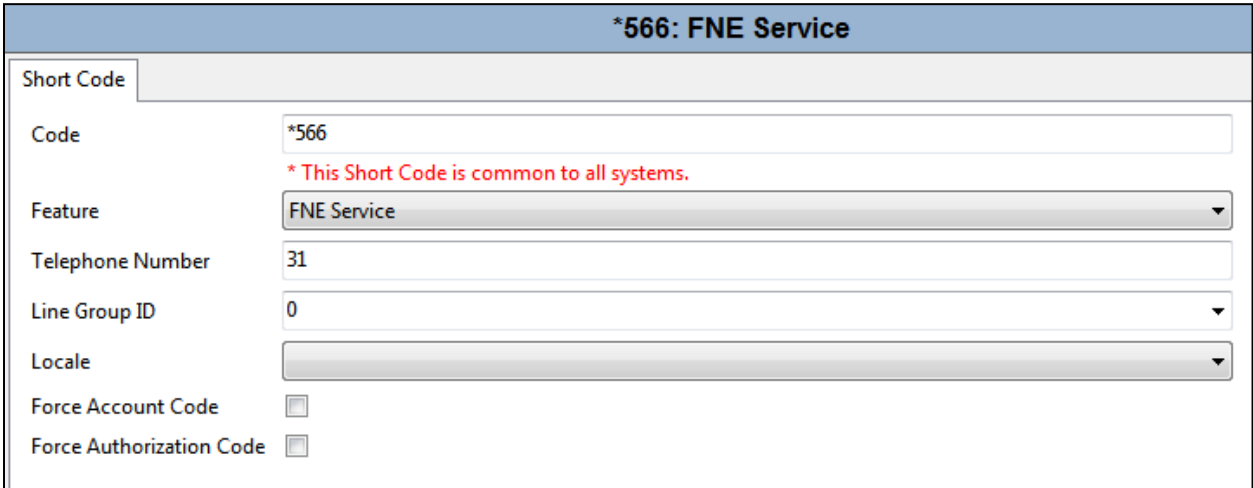

#### **5.7.2. Short Code for Coaching Intrusion**

Coaching Intrusion is used in order to break in on an existing call when the phone set is busy. **\*567N;** was used for this Short Code where N is the number that was dialled. This same Short Code will be configured in **Section 6.1**.

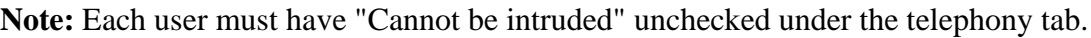

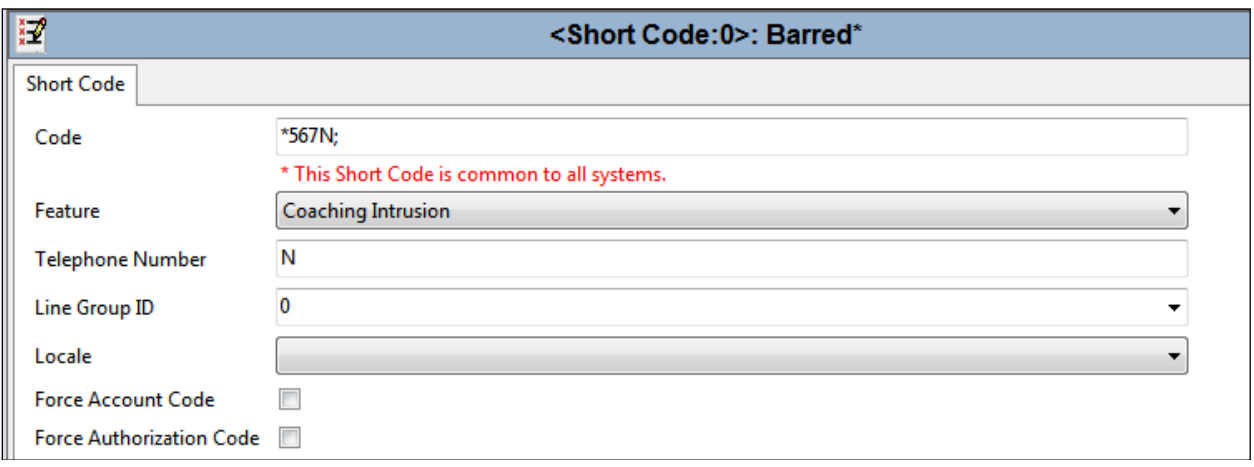

#### **5.7.3. Short Code for Call Intrude**

The same Short Code is illustrated here for Call Intrude. Note that the difference between Call Intrude and Coaching Intrusion is that Coaching Intrusion allows the Alarm to intrude on another user's call and play without being heard by the other call parties to which they can still talk. Call Intrude will play the Alarm to all users on the call.

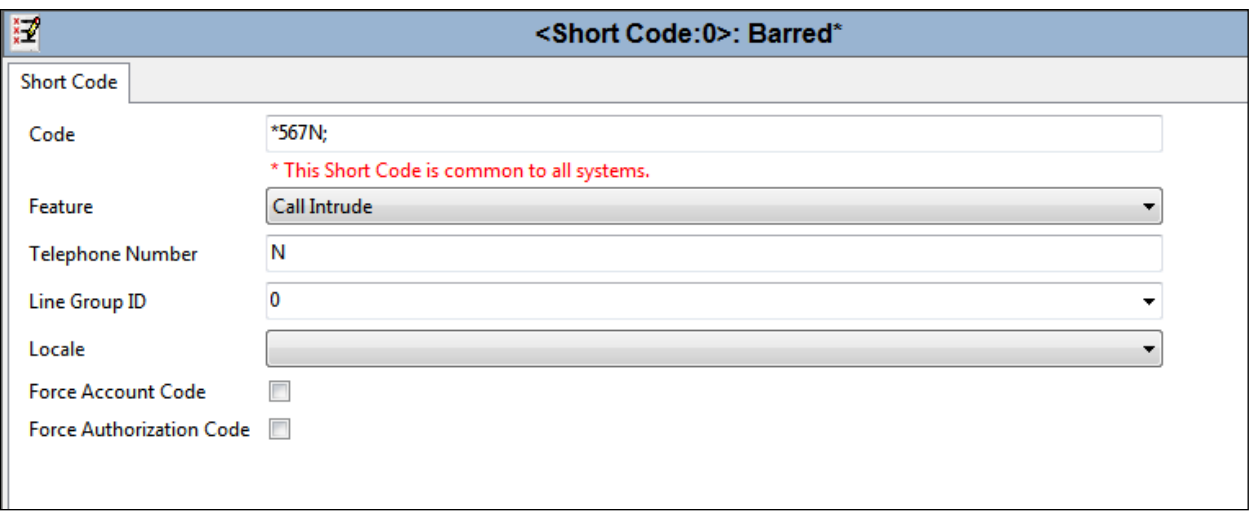

#### **5.7.4. Short Code for Dial Paging**

Dial paging is used to play an alarm directly to the phoneset speaker. When novaalert uses this short code with the extension number, that alarm gets played out on the extension's speaker. **\*568** was used as the Short Code for **Dial Paging**, seeing as 51xx is the extension range for the Primary Server the full Short Code is **\*56851XX** and this was used to initiate the alarm to extensions 51xx.

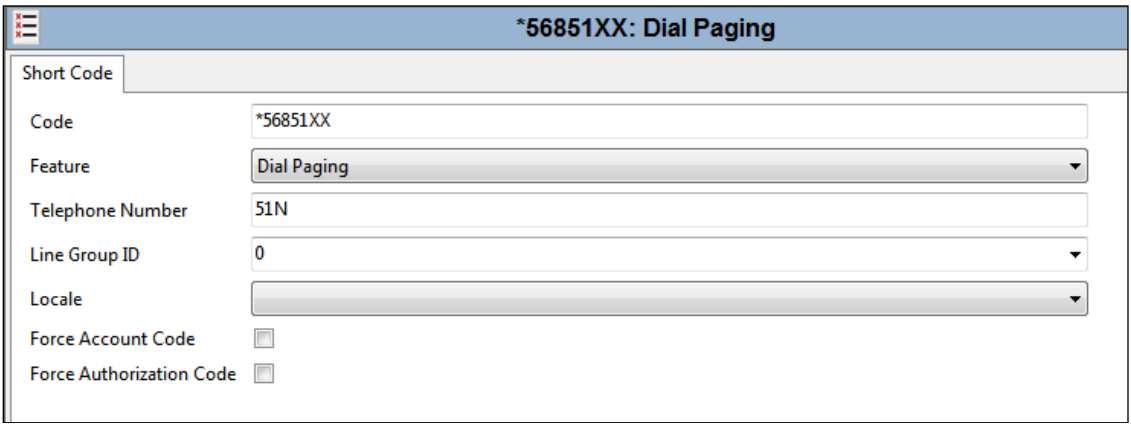

#### **5.7.5. Short Code to dial into novaalert**

The following short code was added to dial out from IP Office over the SIP Trunk created in **Section 5.5**. It was decided that 3200 – 3209 would be assigned to novaalert to dial into various services, therefore **320x** was added as a short code to dial out of the same **Line Group ID** that was created in **Section 5.5**.

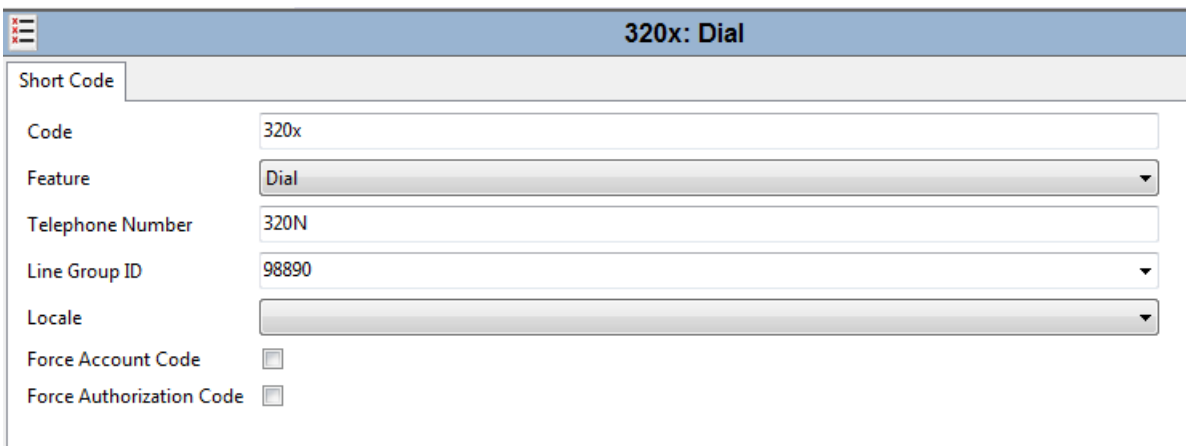

A similar Short Code was added on the Expansion Cabinet to allow calls to come across to the Primary Server, the Line Group ID will be that of the SCN line. Calls to 320x are made out from the Primary Server so these calls must come to the Primary Server from any and all expansion cabinets first.

### **Save Configuration**

Once the configuration has been made it must be sent to the IP Office. Click on the **Save** Icon at the top left of the screen as shown below. Once the **Save Configuration** window opens, either the **Merge** or **Immediate** button will be filled in depending on the changes that are made. Click on the **OK** button.

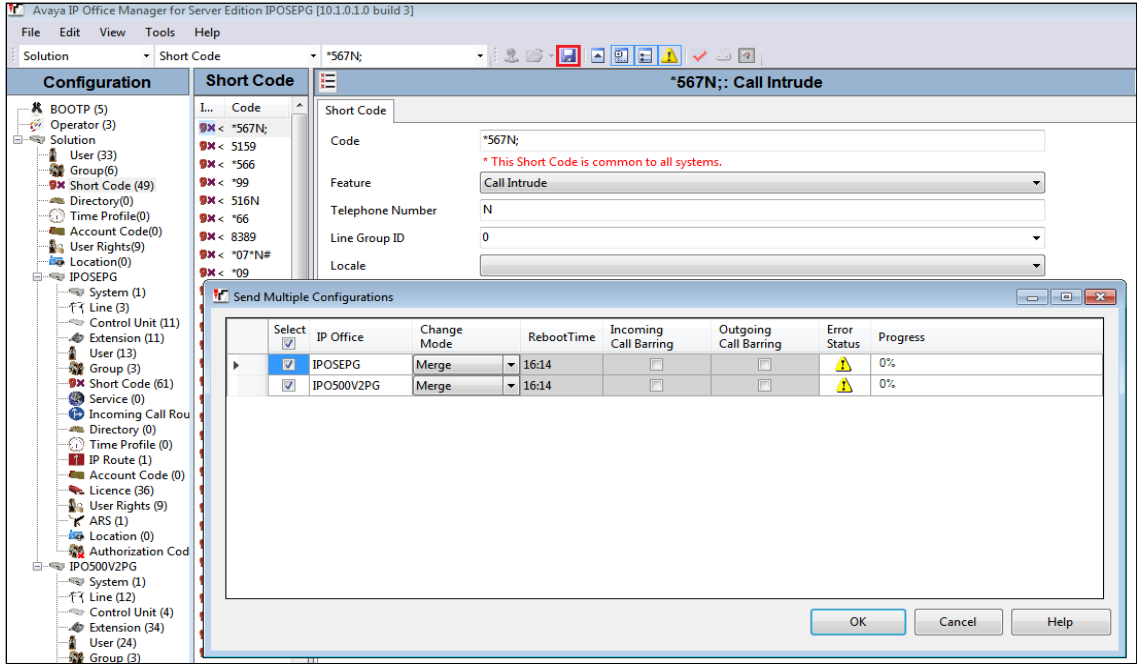

## **Configuration of novalink novaalert**

It is assumed that novaalert is already installed and configured by a novalink-certified engineer. The following shows the steps that can be carried out in order to make changes or to examine a working system. The screen shots were taken after compliance testing was completed successfully and will show the configuration that was used for a successful integration to IP Office. This can be used as an example of a fully working system.

All configuration changes are made to novaalert using a web browser session to the novaalert server. Open a web browser session to the IP Address of the novaalert server followed by /novaalert, for example, for compliance testing **https://<novaalertIP>/novaalert** was used. The following screen shown is asking for the **Username** and **Password**, enter these and click on the **Login** button.

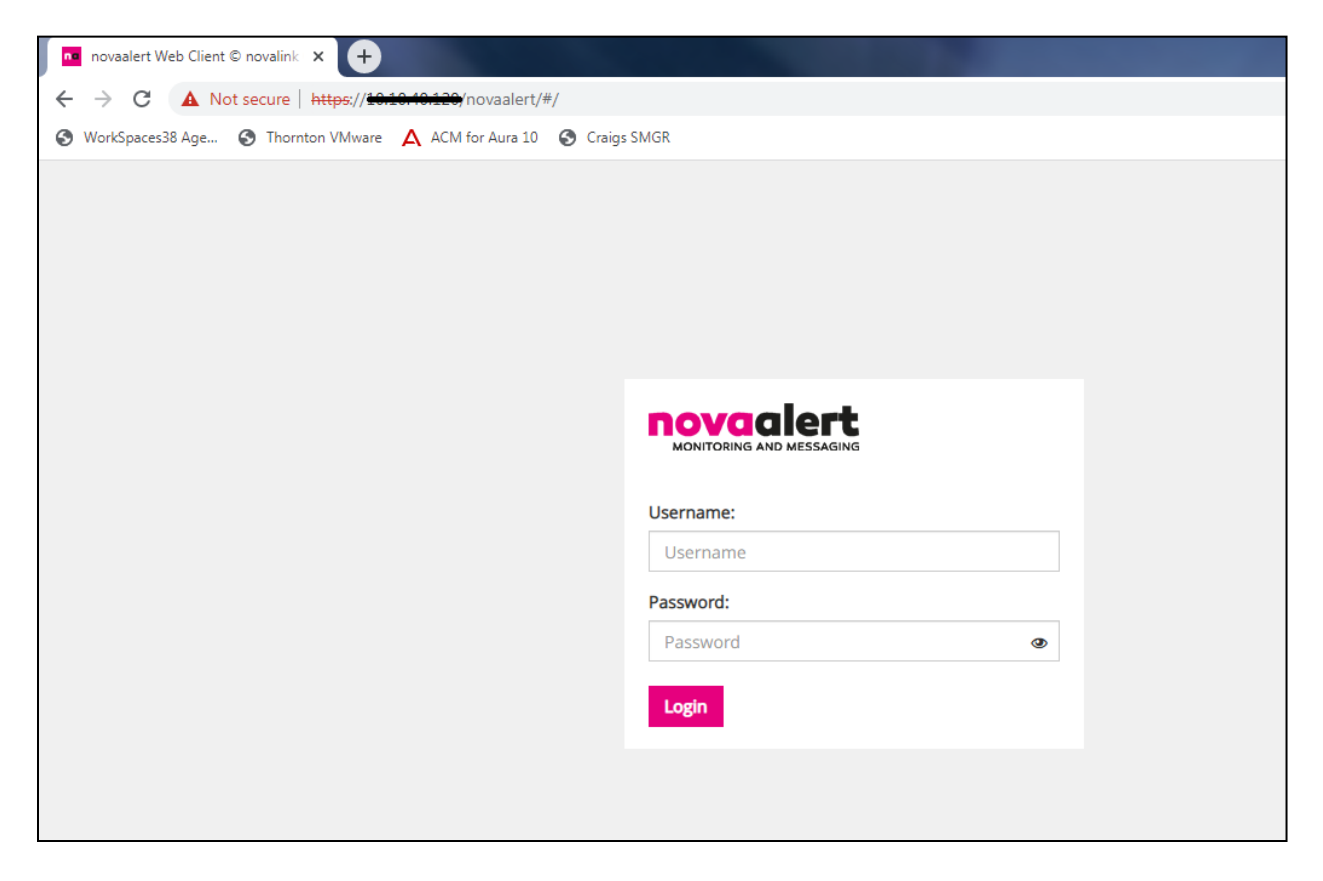

### **Connection setup to IP Office (SIP Trunk)**

Once logged in, click on the **novaalert** icon at the top of the page, this will get to the System Configuration area.

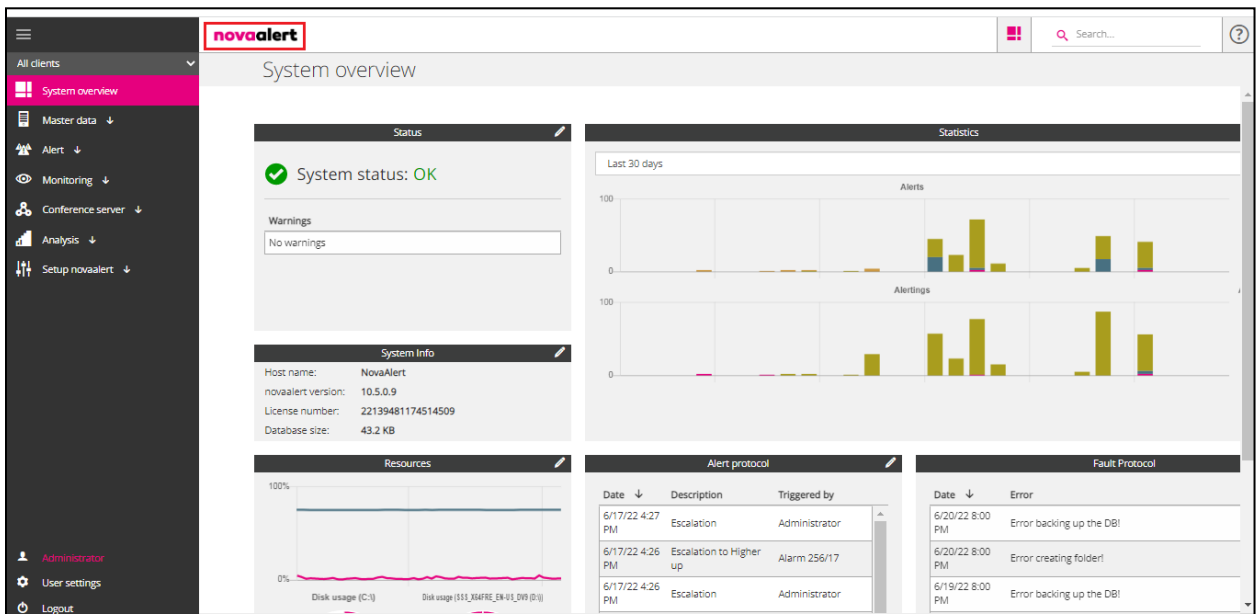

Click on the **Lines** icon, in the main window. All configuration with regards to the SIP connection to IP Office is set in this area.

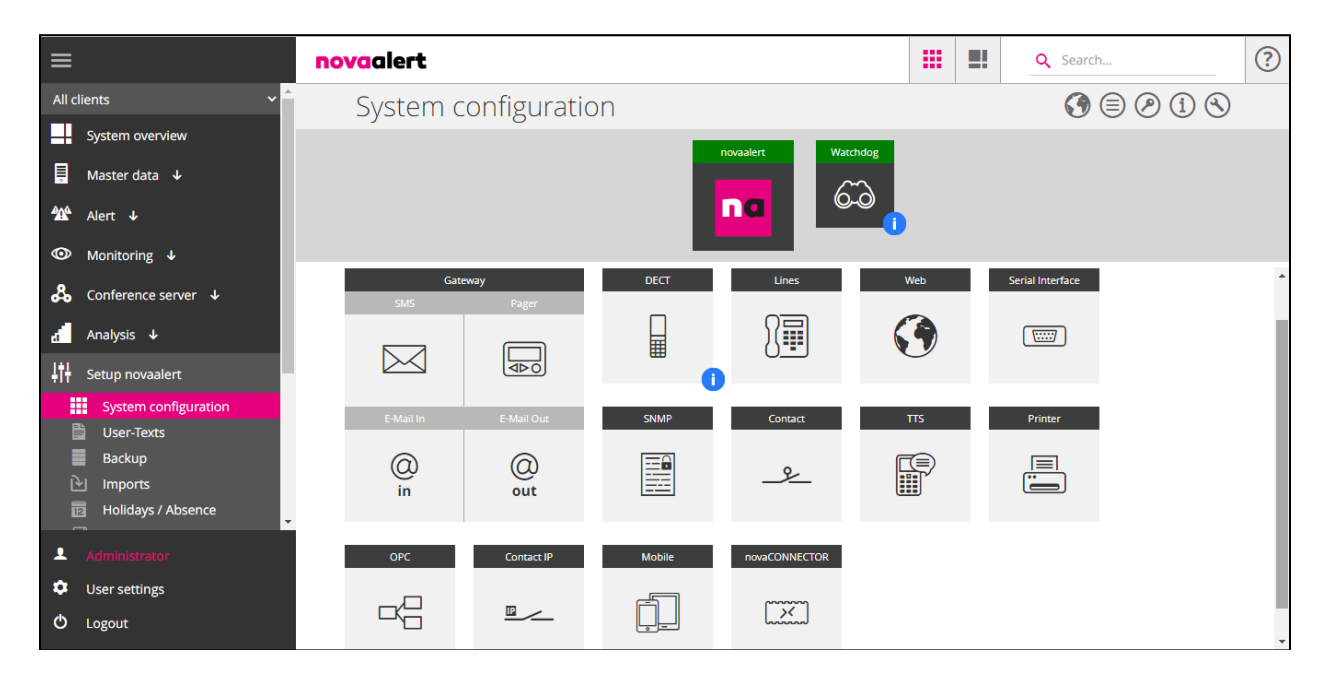

The first section shows the **Line Configuration**. Displayed below was the setup used for compliance testing; the most notable field is the **Intrusion code** which is referenced in **Section 5.7**. This allows an alarm to get to a telephone, even if it is busy. The **Intrusion code** is entered using the FNE short code first followed by the Call Intrude/Coaching Intrusion short code, and this looks like **\*566¦\*567<Nr>#**. This will call \*566 first then using the FNE Mobile Call Control Service \*567xxxx# is entered using DTMF.

**Note:** It is important to copy and paste the following **\*566¦\*567<Nr>#** directly from here into the **Intrusion code** field on the PC, as the "pipe" icon may not work correctly if typed from the local keyboard.

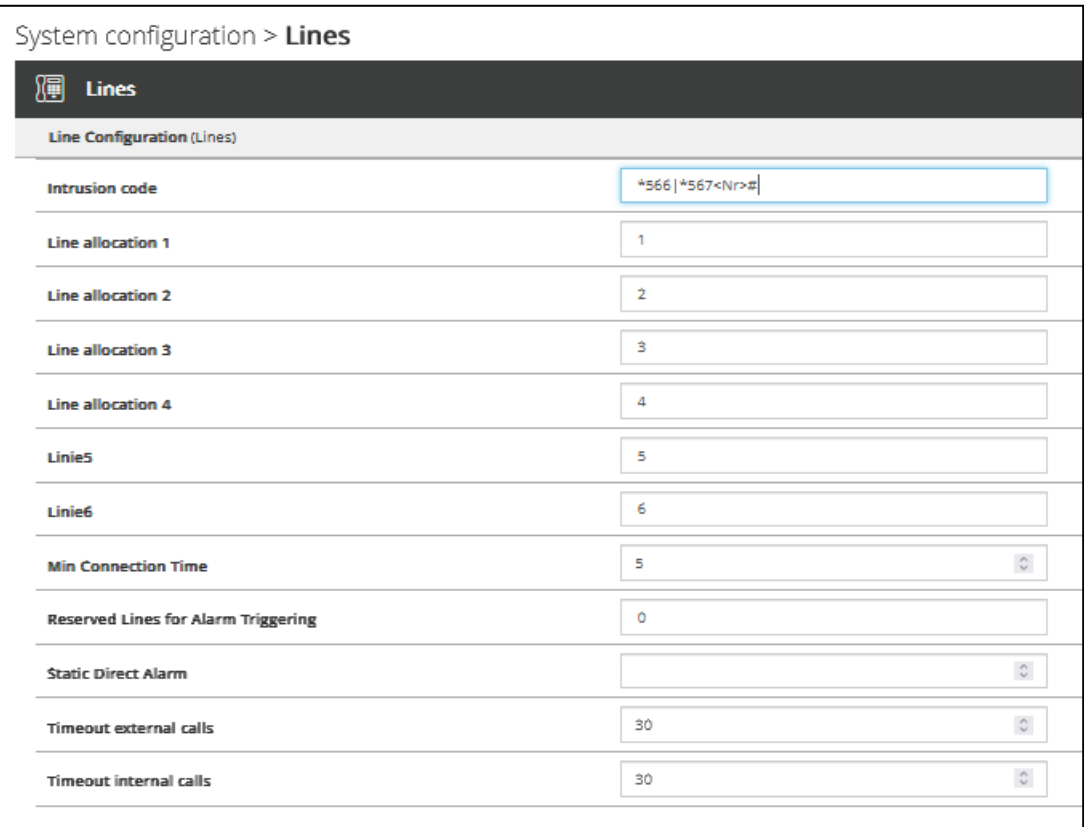

Select **Voice over IP Configuration** which is the next section. The settings shown below are what were used during compliance testing. Most notable that being **Driver Preferences**, which should be set to **SIP** and the **SIP Gateway** which has the IP Address of the IP Office Primary Server as per **Section 5.1**. If DNS is not being used, please enter the IP Address in both fields, **Realm** and **IP-Address**.

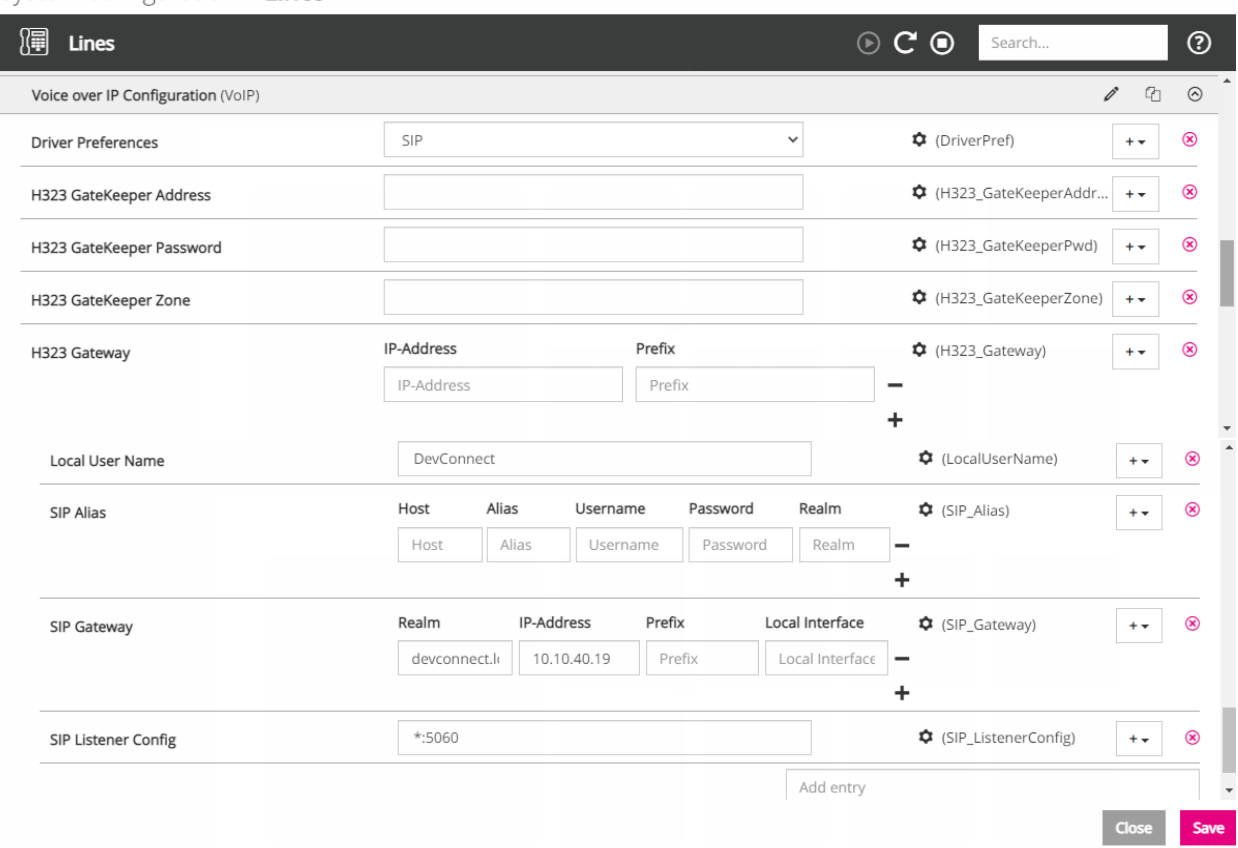

System configuration > Lines

Click on **Call Control**, which is the next section down. The following shows the configuration used for compliance testing. The **PBX Type** is set to **Avaya IPO** and the **Card Driver** set to **VoIP (H.323/SIP)**. The **Default Calling Party** is entered and this much match exactly the Twinned Mobile Number configured for the FNE User in **Section 5.6**. **Signaling outgoing DTMF** is chosen as shown on the next page.

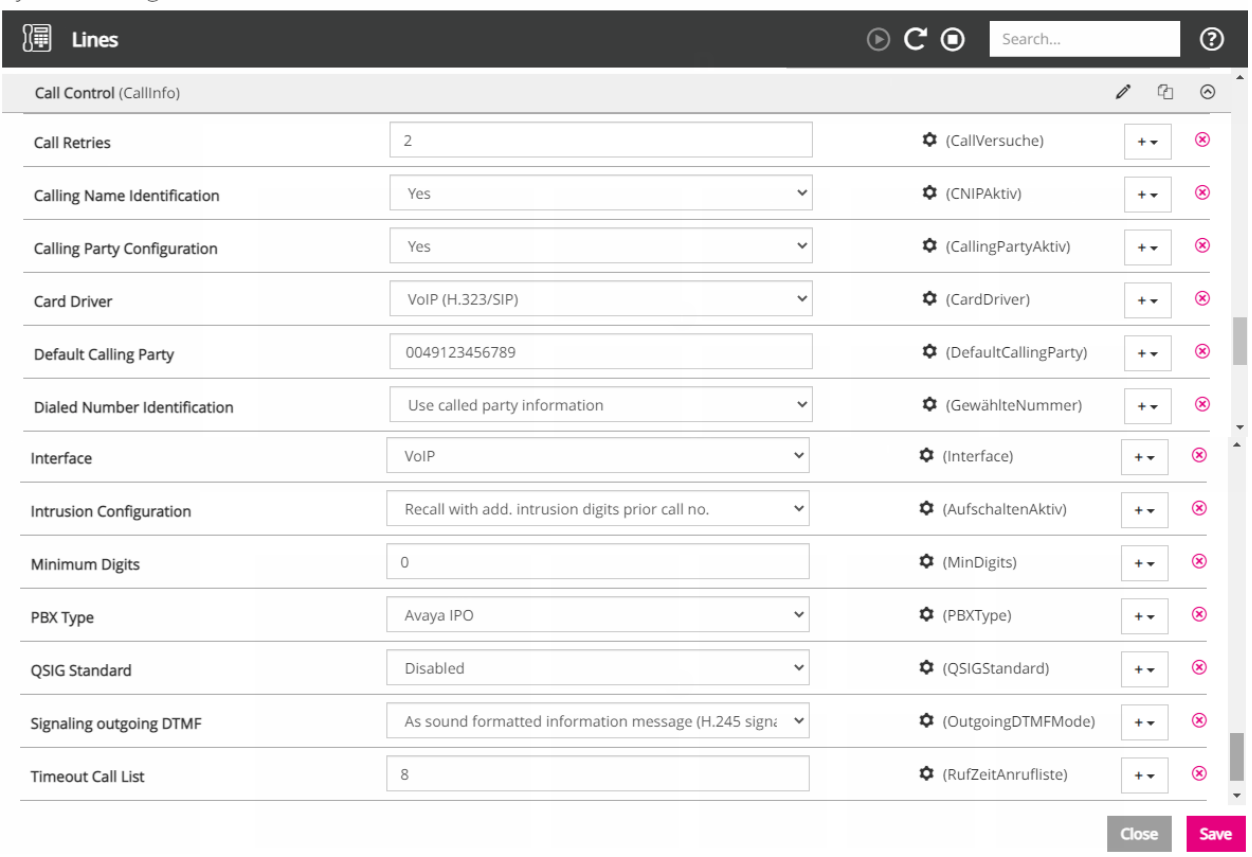

System configuration > Lines

#### **Intrusion Configuration** is set as follows, **Recall with add. intrusion digits prior call no.**

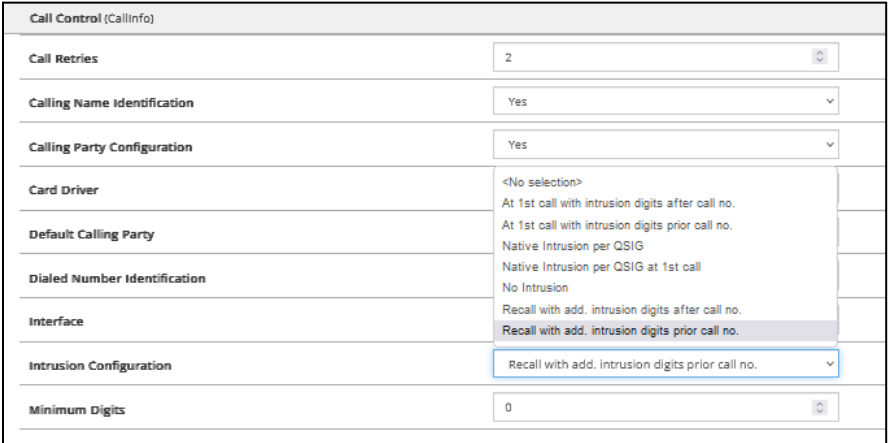

PG; Reviewed: SPOC 8/18/2022

For compliance testing, the **Signaling outgoing DTMF** field was not present, and this field needed to be added manually. From the top right corner there is a search field where dtmf can be entered as shown below, this will bring up the various fields that can be added for DTMF. The **Signaling outgoing DTMF (OutgoingDTMFmode)** is added.

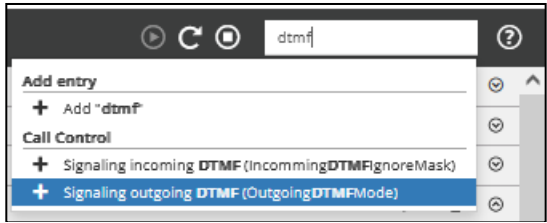

This entry is added to the **Call Control** Section and the **Key** is **OutgoingDTMFMode** as shown.

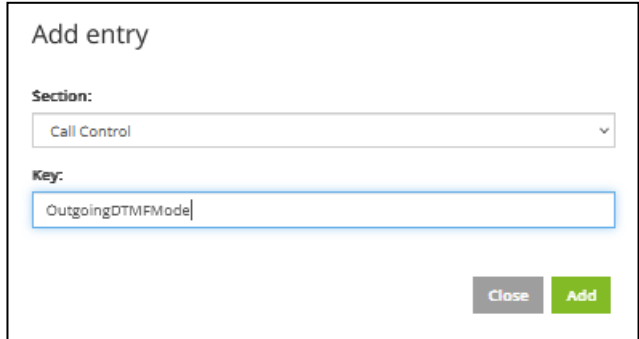

**Signaling outgoing DTMF** will determine what DTMF is used by novaalert when sending digits to IP Office. For compliance testing SIP Info was used and this must be set up on the SIP Line as shown in **Section 5.5**. The corresponding setting here is **As sound formatted information message (H.245 signal or SIP INFO)**.

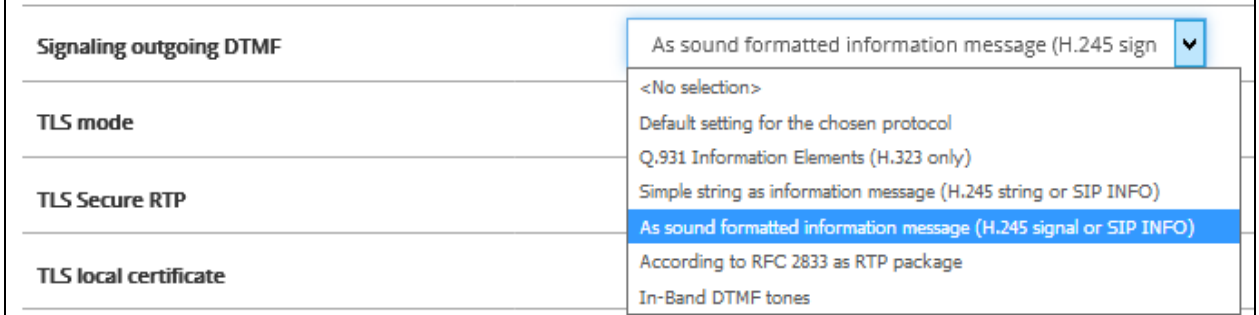

With everything entered correctly, click **Save** at the bottom right of the screen.

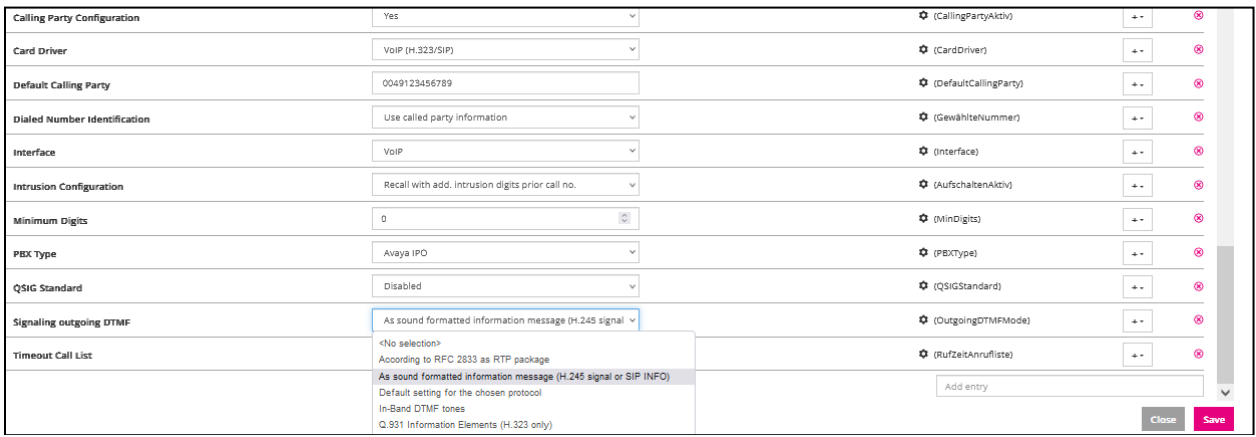

Changes saved successfully should be displayed at the top right of the screen and **Close** can then be clicked at the bottom right.

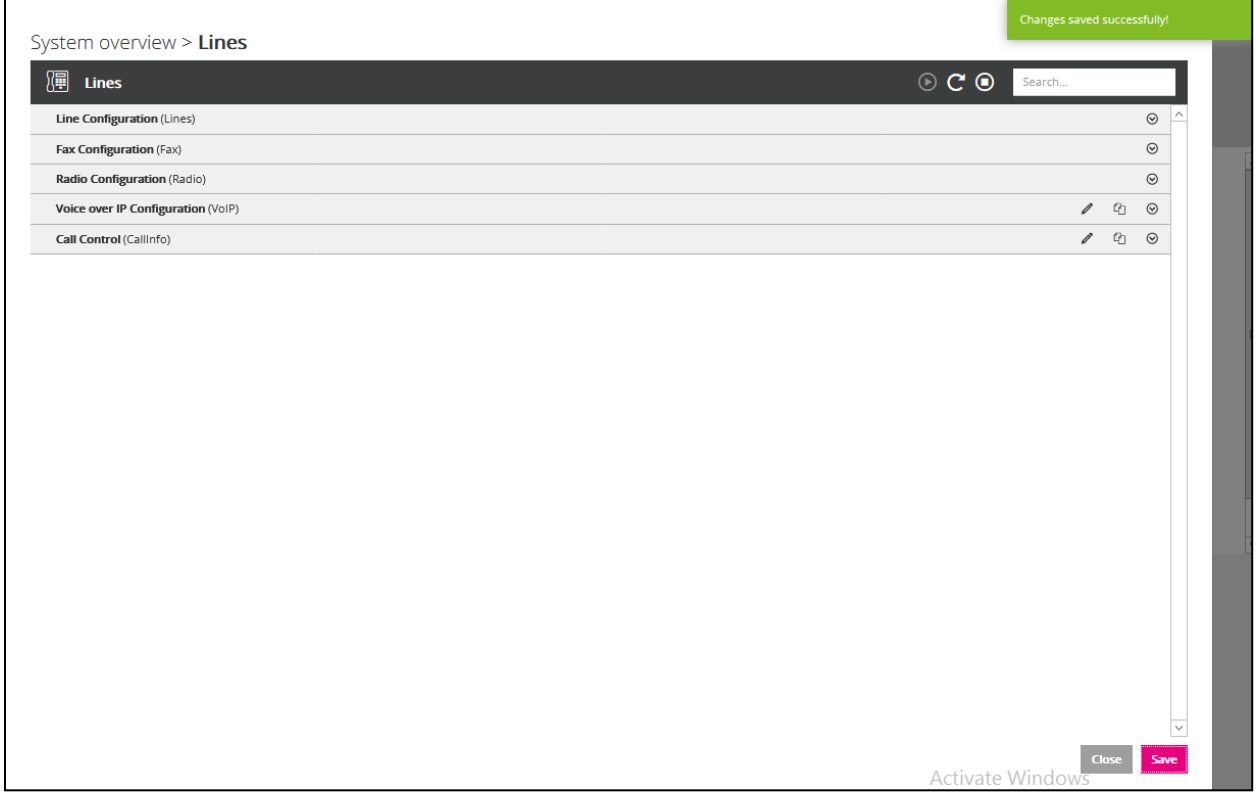

Once the setup is saved the following screen is popped asking to restart the module, click on **Restart**.

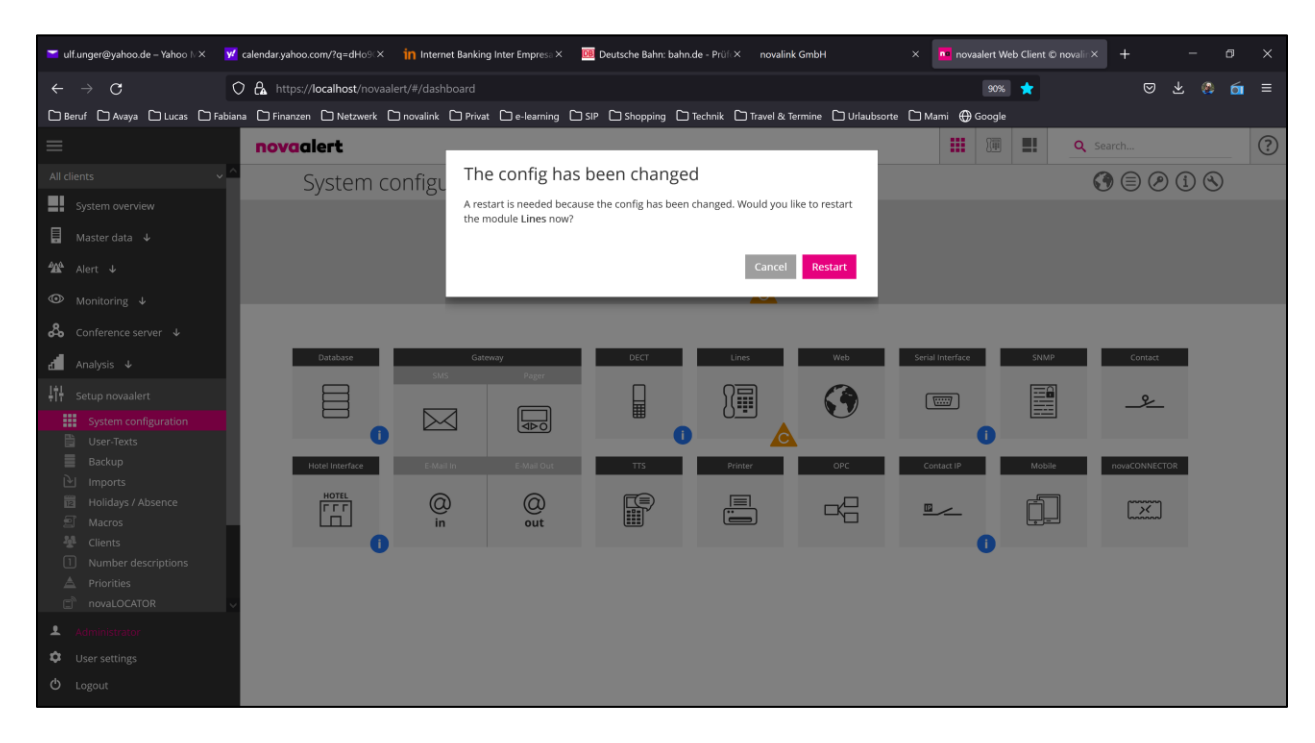

A message is displayed in the top right corner saying **Restarted module successfully** (not shown).

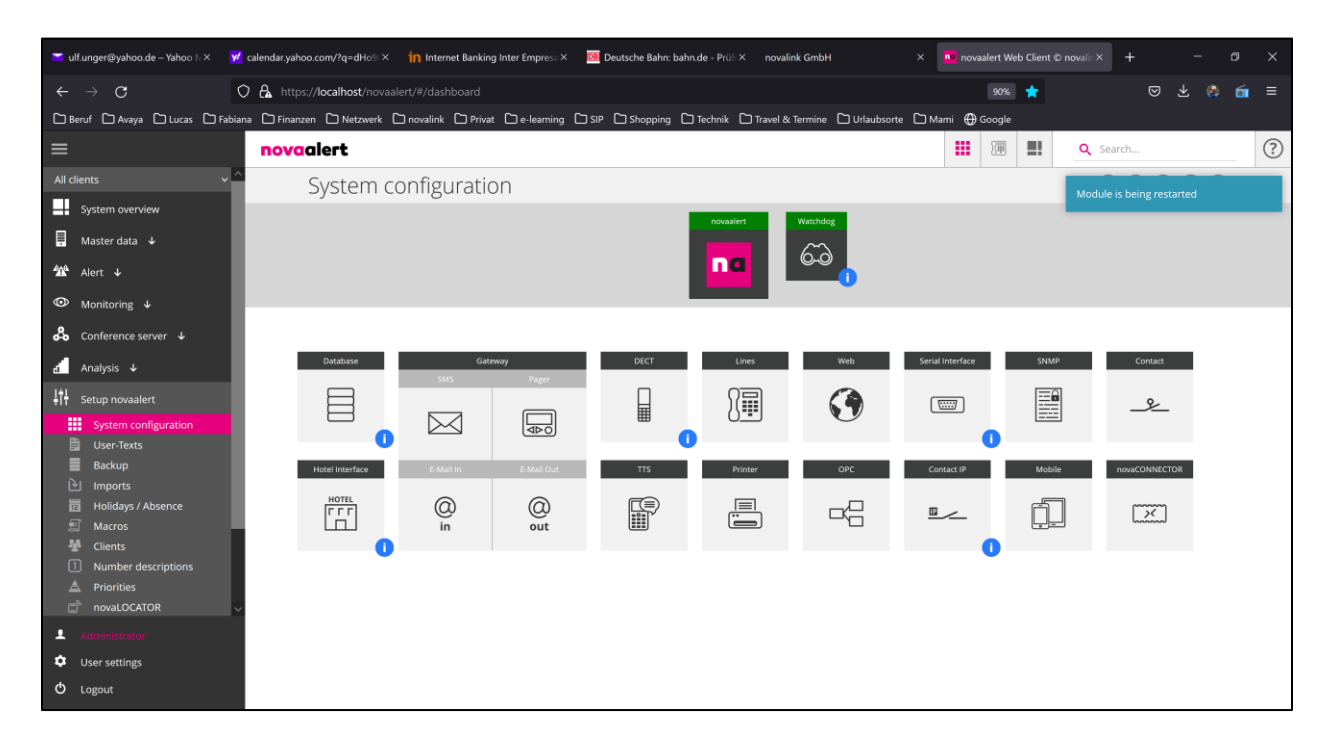

PG; Reviewed: SPOC 8/18/2022

### **Create an Alarm to send to IP Office**

An alarm can be created and sent to a single IP Office user or a group of IP Office users. This section outlines the steps required to create an alarm that is ready to be sent.

In order to send an alarm to IP Office, a user/extension will need to be added. This extension is then called by novaalert when the alarm is activated. From the main menu, navigate to **Master data** → **User master data**. In the main window select **Add new** as shown below.

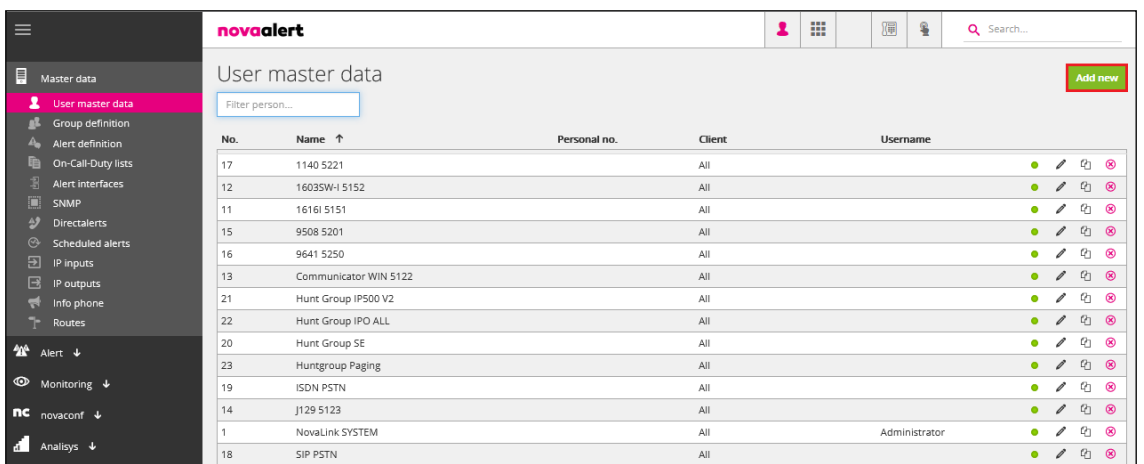

**Note:** The following screens show the data for an existing user, these are used to demonstrate what is required when adding a new user. Click on the **Common** tab and enter a suitable **Name** and **PIN code**.

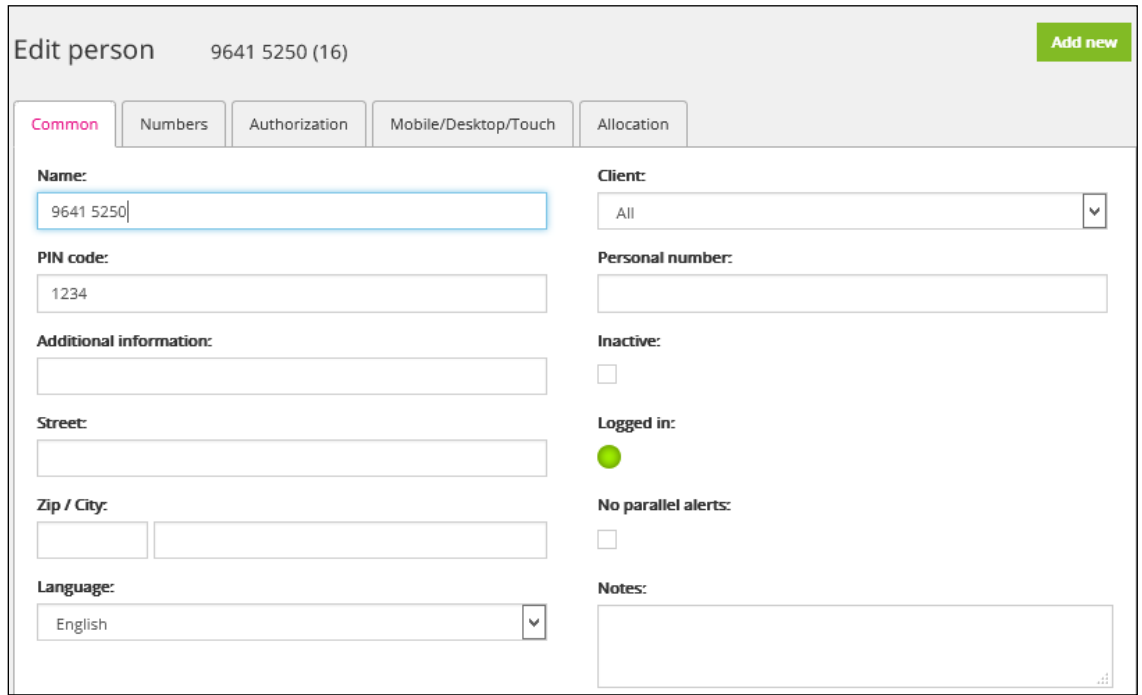

Click on the **Numbers** tab and enter the IP Office telephone number for this user and click on **Save Changes** at the bottom of the screen (not shown).

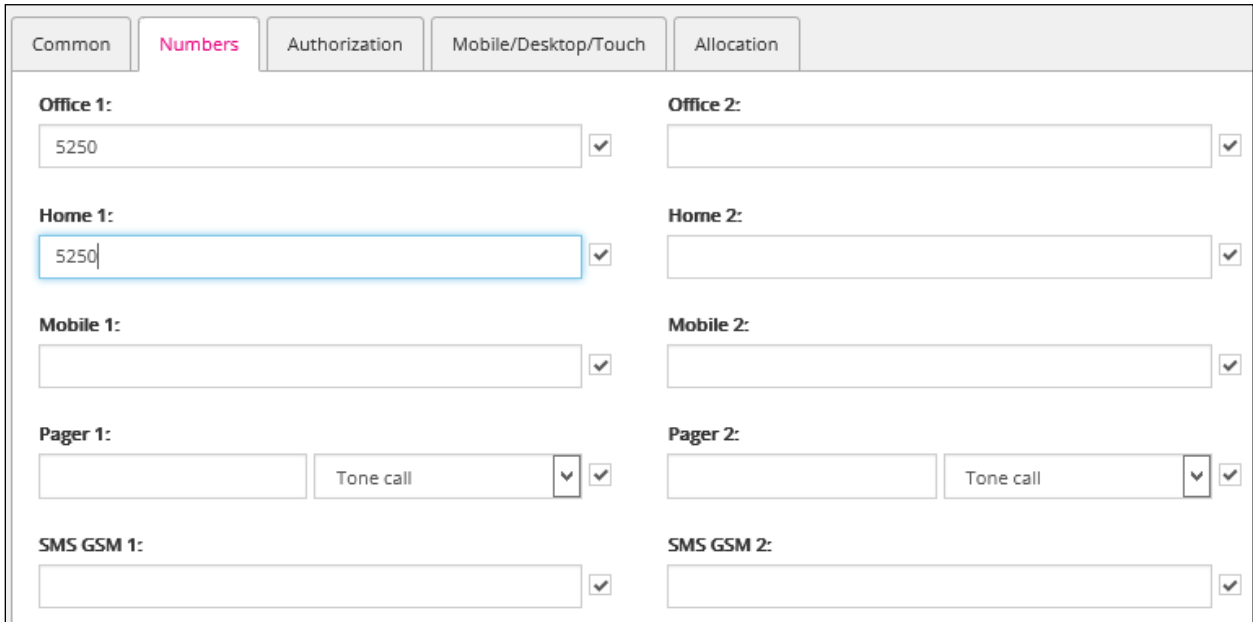

The next step is to create the Alert Definition, navigate to **Alert definition** in the left window and click on **Add new** in the main window.

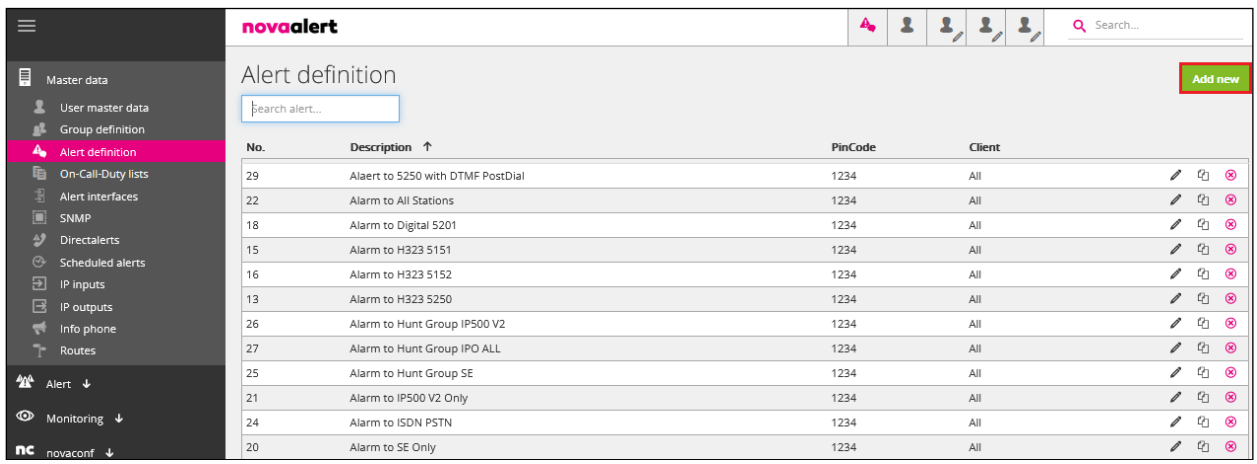

Again, this example shows an existing Alert and is used to demonstrate what needs to be configured for any Alert definition. Click on the **Common** tab and enter a suitable **Description**. The **Alert type** can be set depending on the type of Alert; this was set to **Group Call** for the example below. A **PIN code for trigger** also needs to be added.

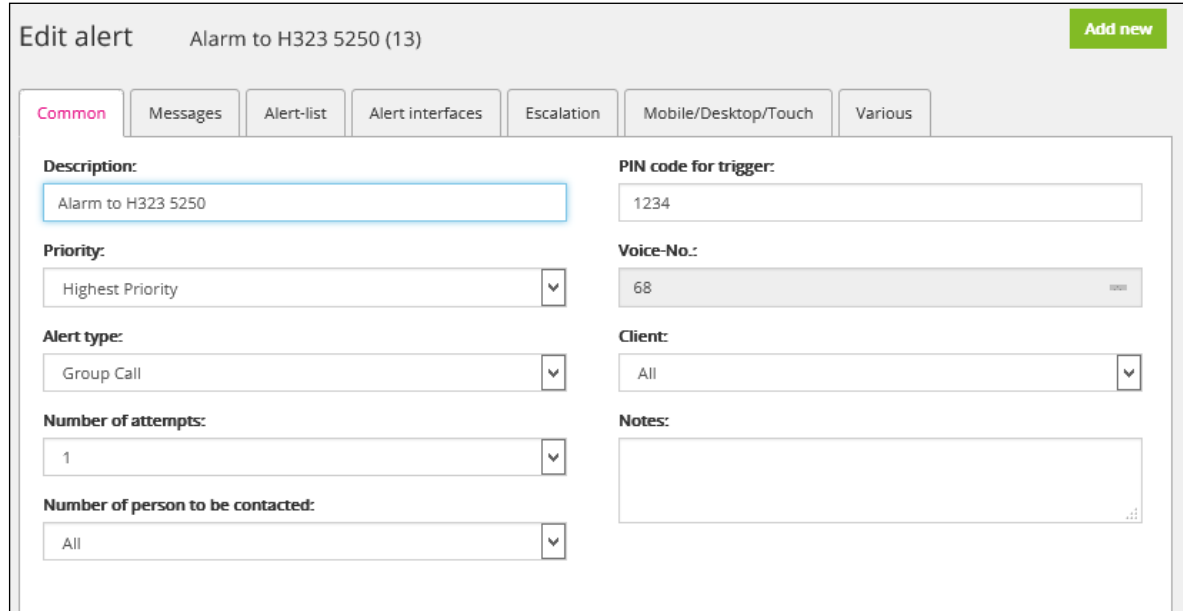

Click on the **Messages** tab, a message can be delivered to the phone set display by opening the **Phone display** section and entering a suitable **Message** as shown below.

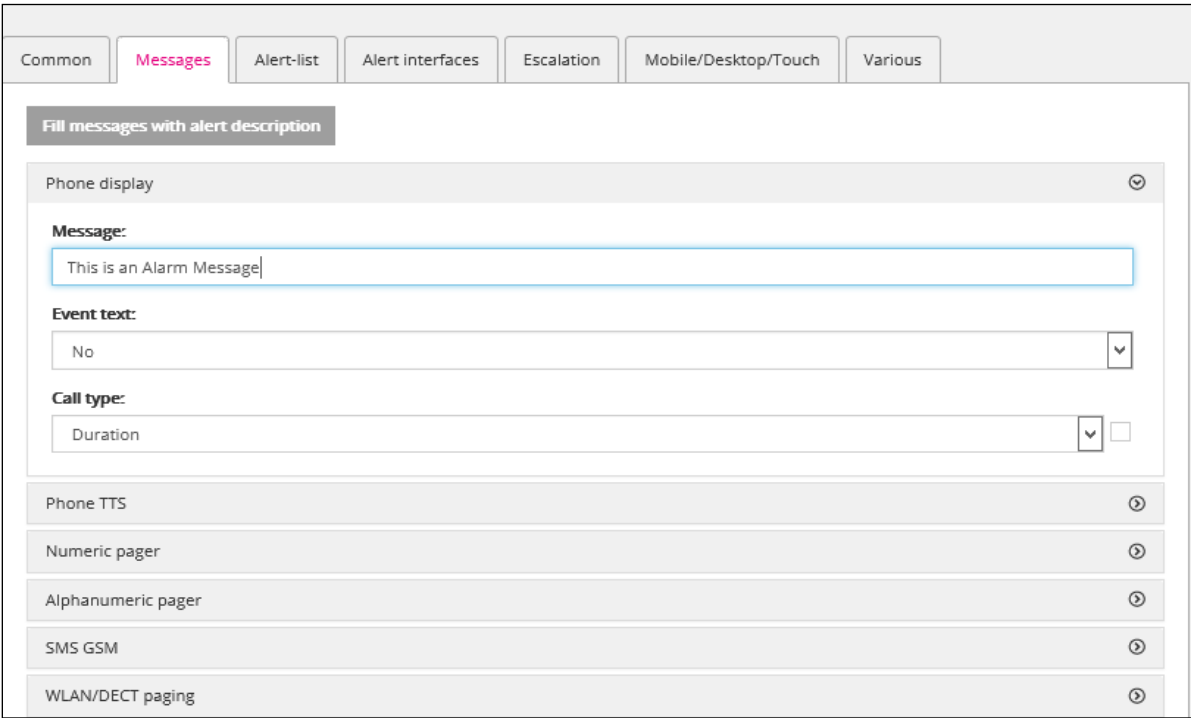

The list of users to be alerted by this alarm is entered under the **Alert-list** tab. In the example below one user **5250** (that created previously in this section) was added. However, a number of users can be added here depending on who should receive the alarm. The **Intr.** tick box was checked which would allow call intrusion for this user. If the user is busy, then the alarm can intrude on the call and get played.

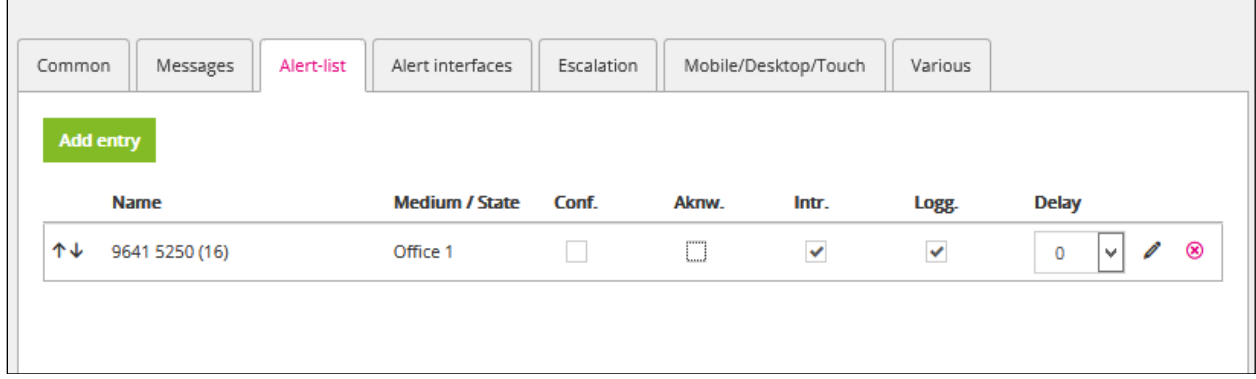

Under the **Escalation** tab an Escalation can be added to send the alarm to another user such as a manager or perhaps a secretary if the initial user fails to answer the alarm. This escalation must be configured first (not shown here) but can then be referenced under this Escalation tab.

Click on **Save** at the bottom right of the screen (not shown) and this will save the Alert Definition. This concludes the setup of an alarm that will be sent to this IP Office user 5250.

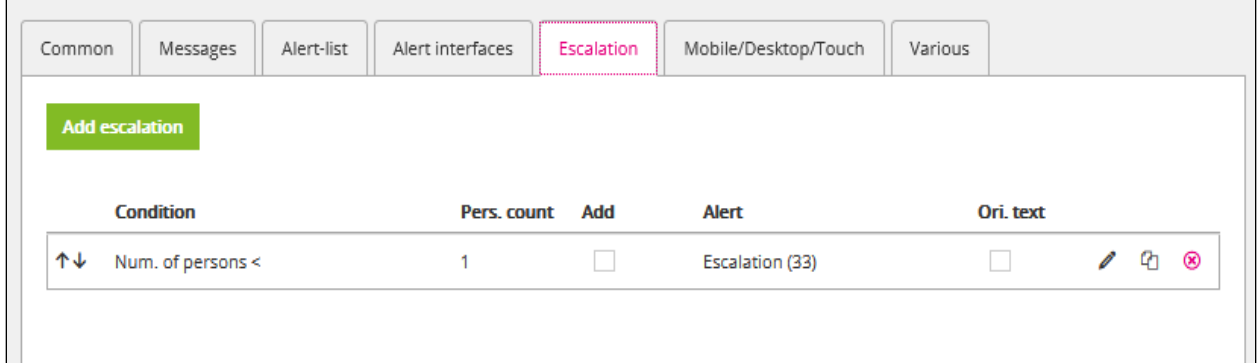

# **Verification Steps**

This section illustrates the steps necessary to verify that the novaalert is configured correctly to send an alarm to extensions on IP Office using SIP trunks.

## **7.1. Trigger an Alarm on novaalert**

Log into novaalert as per **Section 6**. From the left menu navigate to **Alert**  $\rightarrow$  **Trigger alert**. From the main window click on the **Alert to be triggered** drop down box and select the Alert to be triggered. In the example below the alert was **Alarm to H323 5250** which was created in **Section 6.2**.

**Note:** Typically, alarms are sent to multiple endpoints, but for simplicity of demonstrating this one endpoint was chosen.

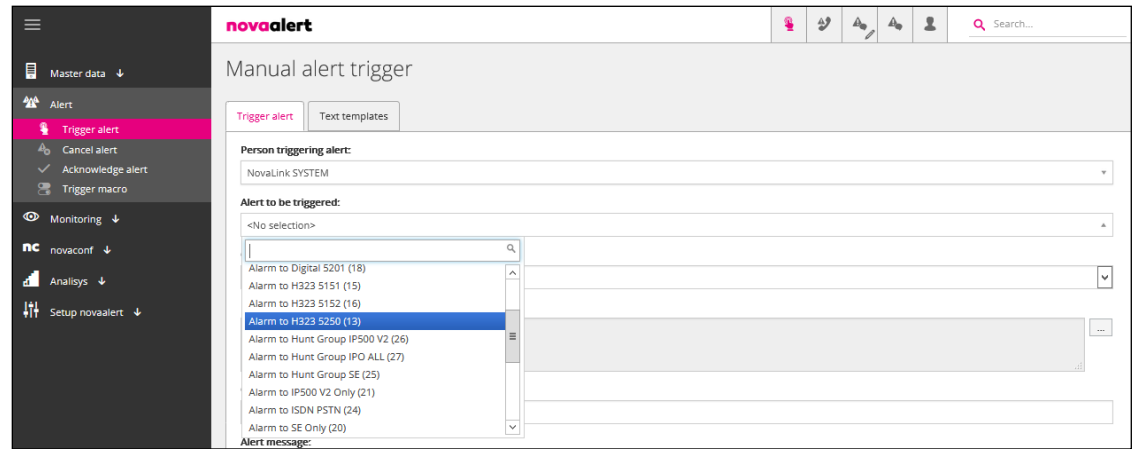

Click on **Trigger alert** at the bottom right of the screen and a window opens asking to confirm the alarm trigger. Click on **Trigger alert** in that window.

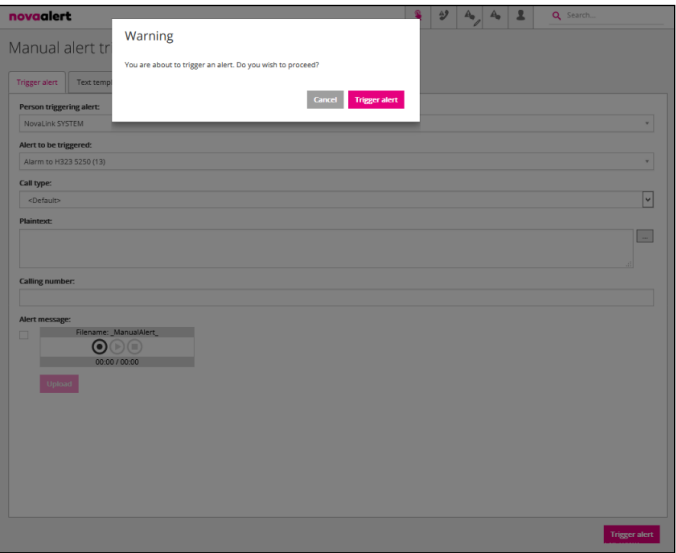

### **7.2. Verify SIP Trunk Messages**

SIP messages can be viewed by opening the IP Office **SysMonitor** as shown below. Click on **Filters** at the top of the screen and select the appropriate SIP messages that are to be viewed. This will then display all these filtered SIP messages coming to and going from the IP Office. If there is an issue with the alarms not being sent, then this is a way to troubleshoot what is happening.

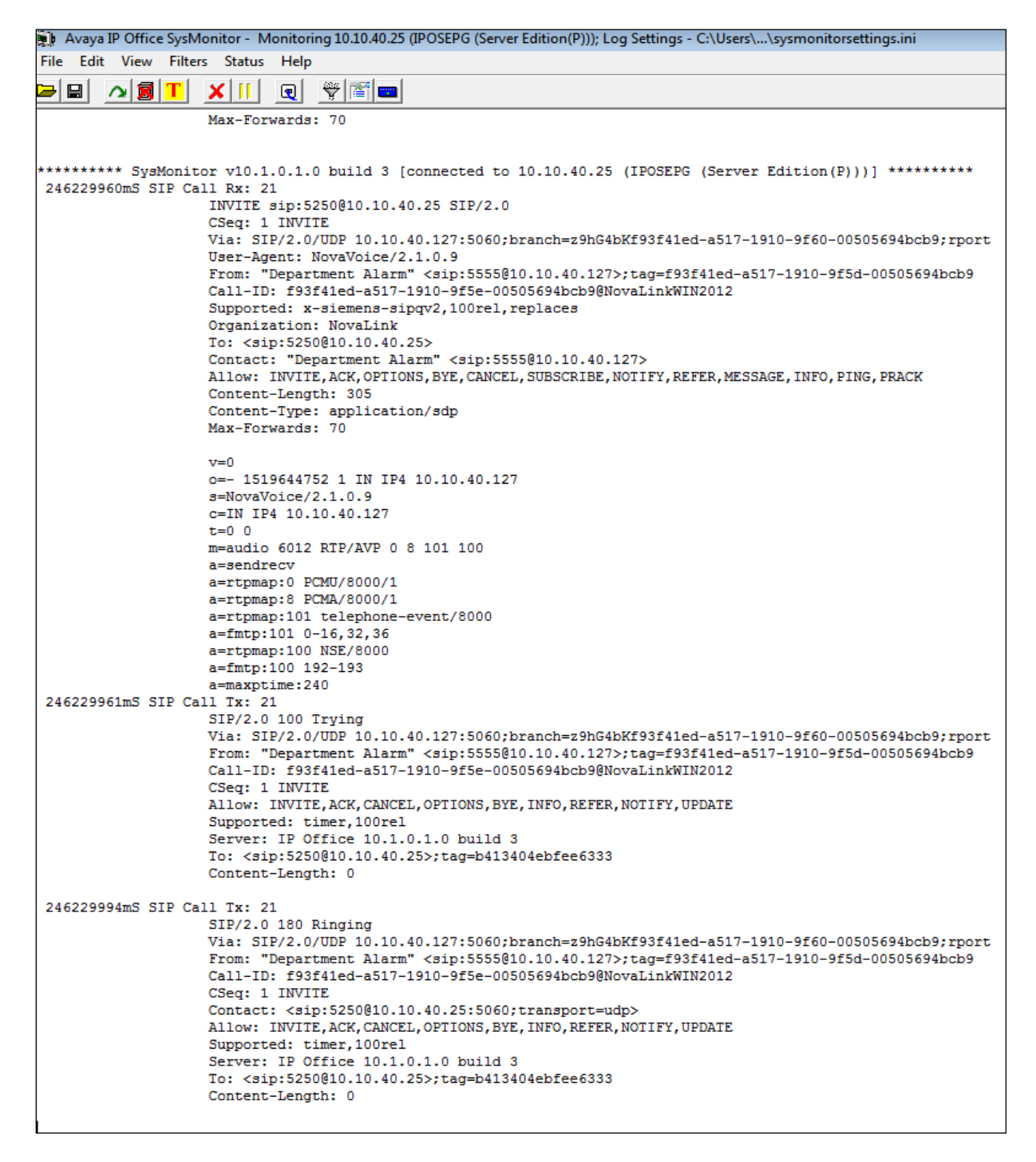

### **novaalert on different media**

Below are screen shots which show novaalert in various other environments, for example a mobile phone with novaalert **mobileAPP**, showing an alert below.

**Note:** These were not taken as part of compliance testing but are here to demonstrate the use of novaalert on different media.

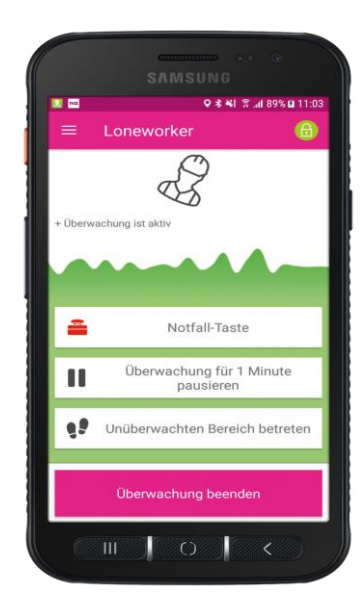

This example shows a Wallboard and **touchCLIENT**, to receive and trigger alerts.

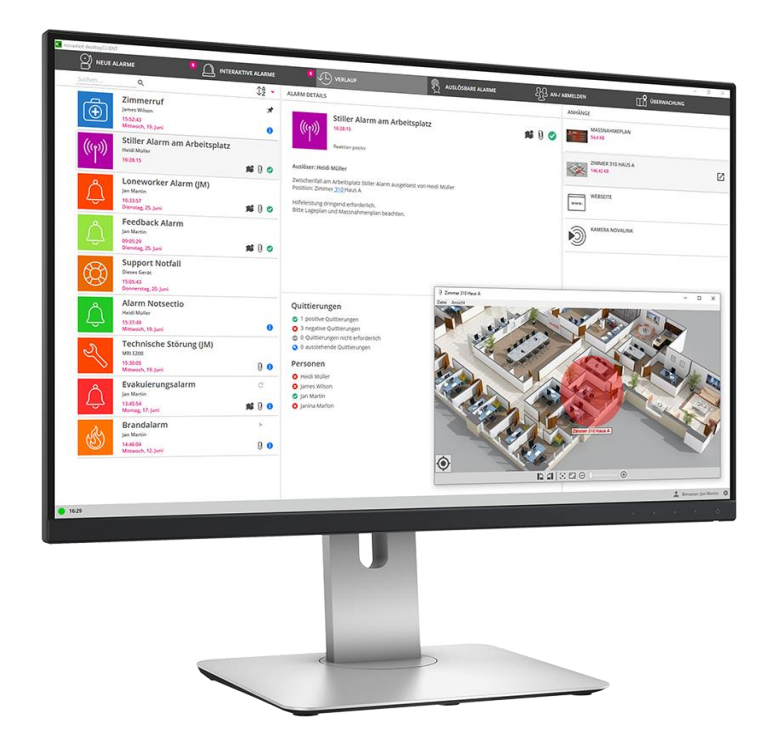

The example below shows the **desktopCLIENT**, to be used on Windows PCs., to receive and trigger alerts.

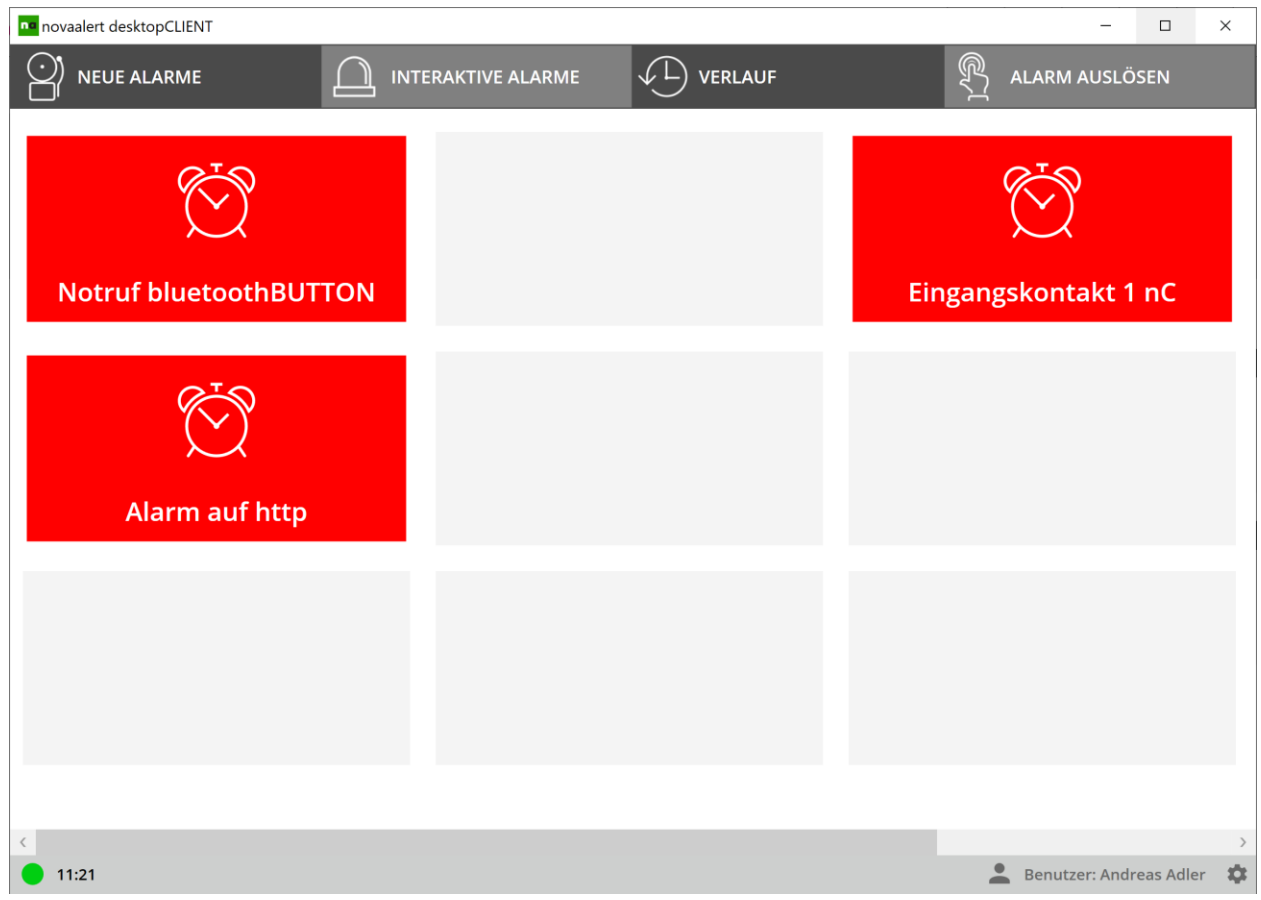

## **Conclusion**

These Application Notes describe the configuration steps required for novaalert v10 from novalink to interoperate with Avaya IP Office R11.1. All feature functionality and serviceability test cases were completed successfully with any issues and observations noted in **Section 2.2**.

# **Additional References**

This section references the Avaya and novalink product documentation that are relevant to these Application Notes.

Product documentation for Avaya products may be found at *[http://support.avaya.com](http://support.avaya.com/)*.

- [1] *Avaya IP Office R11.1 Manager 11.1*
- [2] *Avaya IP Office R11.1 Doc library*

Technical support can be obtained for novaalert from the website<http://www.novalink.ch/en/> or from the following.

novalink GmbH Businesstower Zuercherstrasse 310 8500 Frauenfeld Switzerland helpdesk@novalink.ch Phone: +41 52 762 66 77 Fax: +41 52 762 66 99

#### **©2022 Avaya Inc. All Rights Reserved.**

Avaya and the Avaya Logo are trademarks of Avaya Inc. All trademarks identified by ® and ™ are registered trademarks or trademarks, respectively, of Avaya Inc. All other trademarks are the property of their respective owners. The information provided in these Application Notes is subject to change without notice. The configurations, technical data, and recommendations provided in these Application Notes are believed to be accurate and dependable but are presented without express or implied warranty. Users are responsible for their application of any products specified in these Application Notes.

Please e-mail any questions or comments pertaining to these Application Notes along with the full title name and filename, located in the lower right corner, directly to the Avaya DevConnect Program at [devconnect@avaya.com.](mailto:devconnect@avaya.com)